## Versa E Series User's Guide

## **Table of contents**

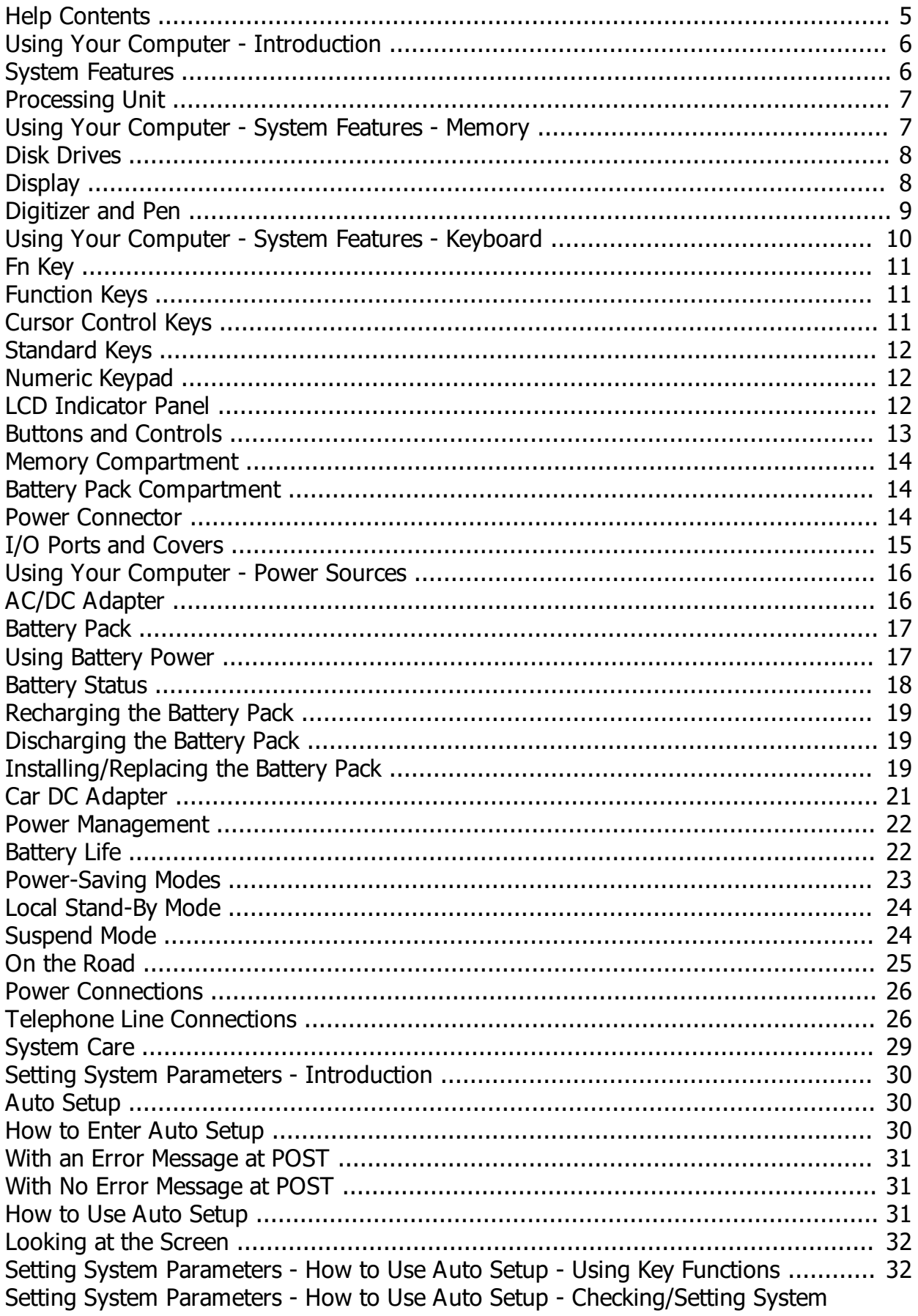

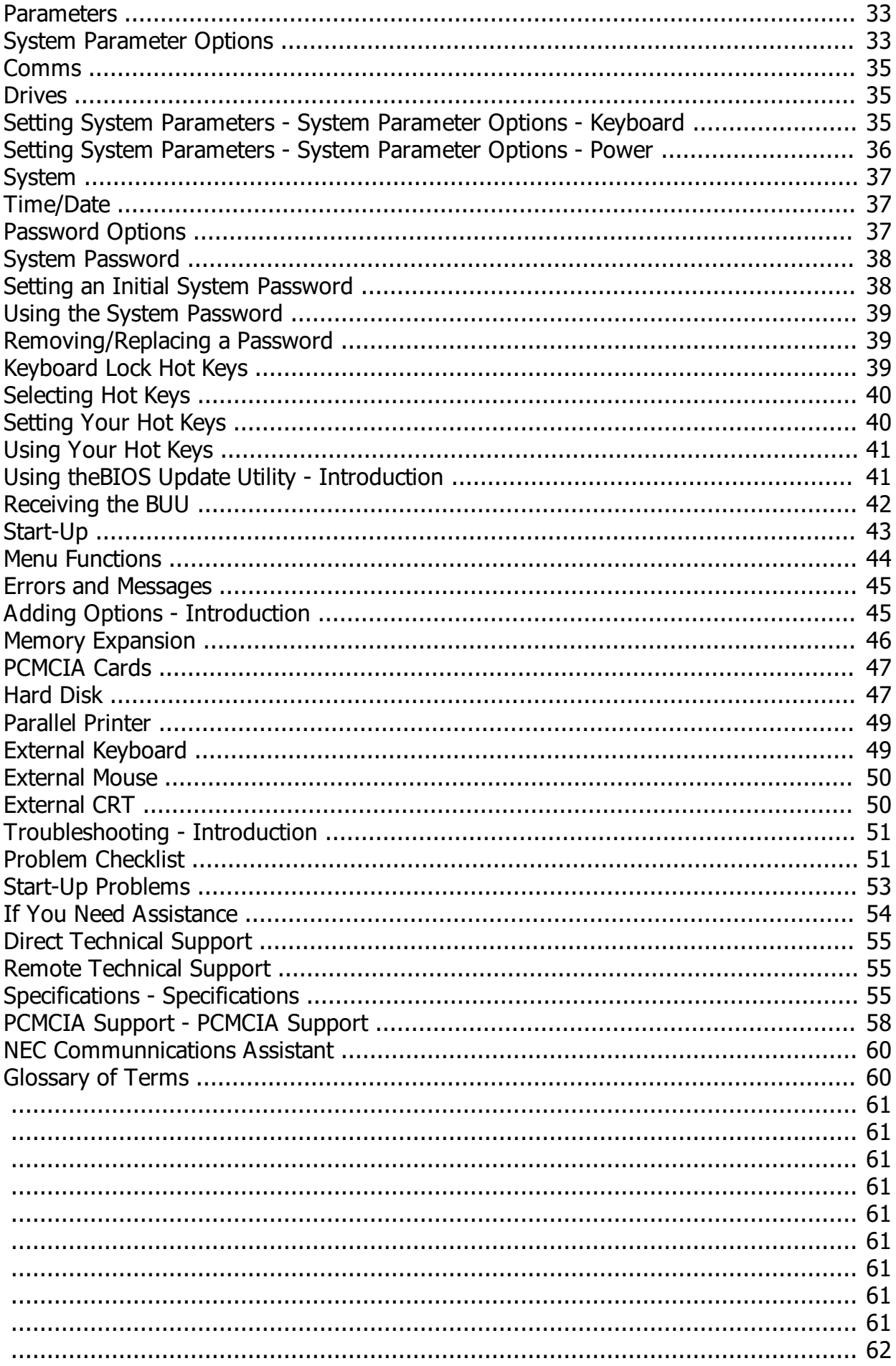

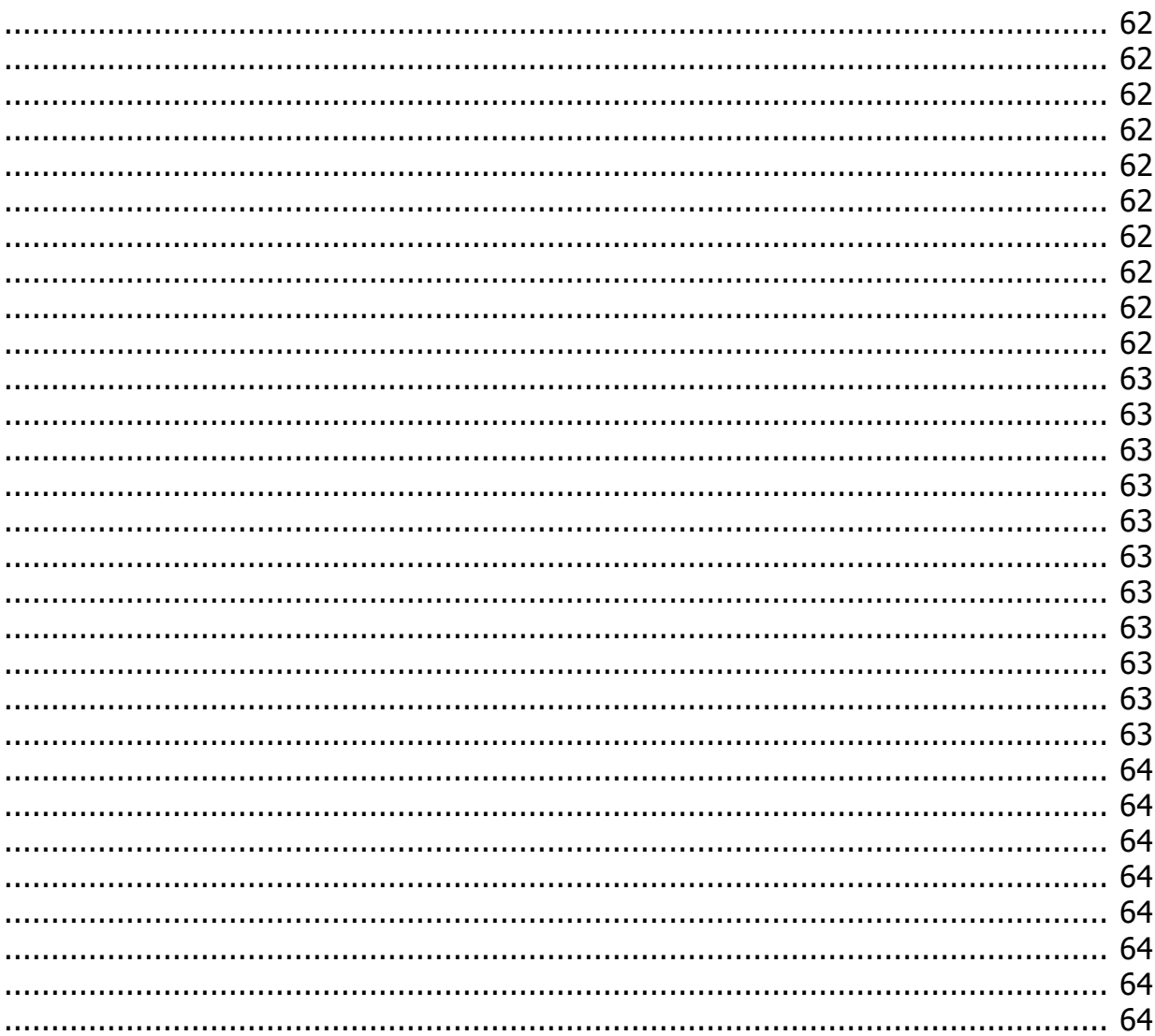

## <span id="page-4-0"></span>**Help Contents**

#### **Using Your Computer**

**[Introduction](#page-5-0)** [System Features](#page-5-1) [Power Sources](#page-15-0) [Power Management](#page-21-0) [On the Road](#page-24-0) [System Care](#page-28-0)

#### **Setting System Parameters**

**[Introduction](#page-29-0)** [Auto Setup](#page-29-1) **[System Parameter Options](#page-32-1)** [Password Options](#page-36-2)

#### **Using the BIOS Update Utility**

**[Introduction](#page-40-1)** [Receiving the BUU](#page-41-0) [Start-Up](#page-42-0) [Menu Functions](#page-43-0) [Errors and Messages](#page-44-0)

#### **Adding Options**

[Introduction](#page-44-1) [Memory Expansion](#page-45-0) [PCMCIA Cards](#page-46-0) [Hard Disk](#page-46-1) [Parallel Printer](#page-48-0) [External Keyboard](#page-48-1) [External Mouse](#page-49-0) [External CRT](#page-49-1)

#### **Troubleshooting**

[Introduction](#page-50-0) [Problem Checklist](#page-50-1) [Start-Up Problems](#page-52-0) [If You Need Assistance](#page-53-0)

#### **Specifications**

**[Specifications](#page-54-2)** 

#### **PCMCIA Support**

[PCMCIA Support](#page-57-0)

#### **NEC Communications Assistant**

[NEC Communications Assistant](#page-59-0)

*Created with the Personal Edition of HelpNDoc: [Easy EBook and documentation generator](https://www.helpndoc.com)*

## <span id="page-5-0"></span>**Using Your Computer - Introduction**

This chapter describes how to use Versa<sup>™</sup> system components and functions. It includes information on:

- system features
- power sources
- power management
- traveling
- system care.

**Versa**

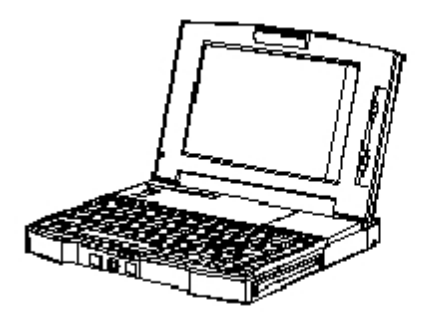

*Created with the Personal Edition of HelpNDoc: [Easy EPub and documentation editor](https://www.helpndoc.com)*

## <span id="page-5-1"></span>**System Features**

Versa systems combine high-performance SL Enhanced i486™ DX2 computing, and a super video graphics array (SVGA) screen display in a very lightweight notebook package. With the optional docking station, these computers provide complete desktop functionality.

See the following sections for an overview of Versa features.

#### **Top and side features**

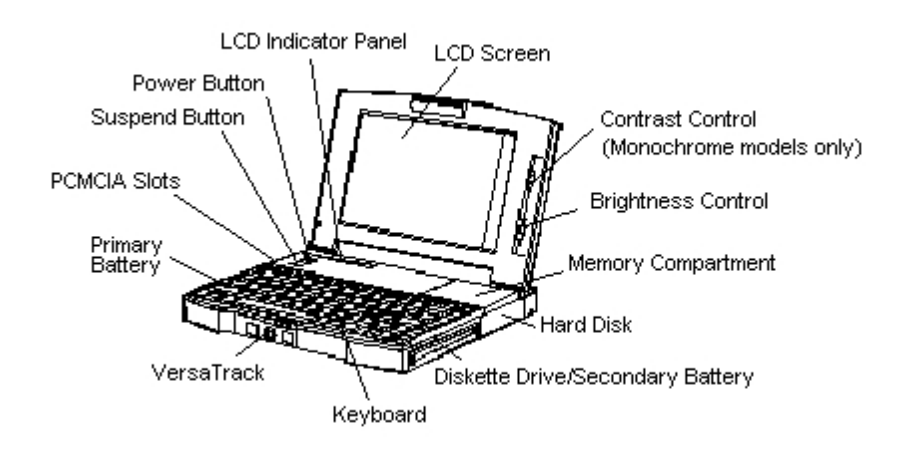

Versa E Series User's Guide

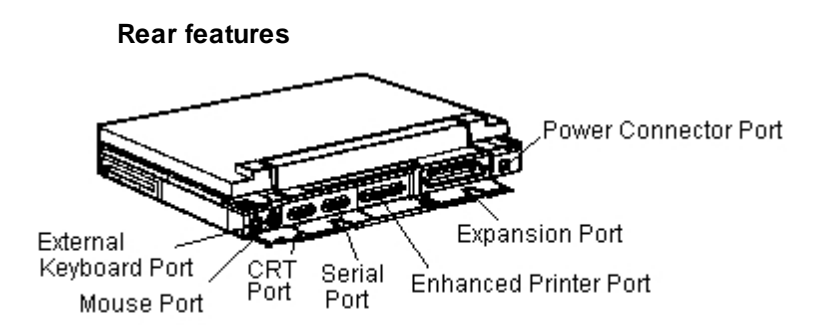

#### **Related Topics:**

[Processing Unit](#page-6-0) **[Memory](#page-6-1)** [Disk Drives](#page-7-0) **[Display](#page-7-1)** [Digitizer and Pen](#page-8-0) **[Keyboard](#page-9-0)** [LCD Indicator Panel](#page-11-2) [Buttons and Controls](#page-12-0) **[Memory Compartment](#page-13-0)** [Battery Pack Compartment](#page-13-1) [Power Connector](#page-13-2) [I/O Ports and Covers](#page-14-0)

*Created with the Personal Edition of HelpNDoc: [Free Qt Help documentation generator](https://www.helpndoc.com)*

## <span id="page-6-0"></span>**Processing Unit**

The central processing unit (CPU) in the system is a SL Enhanced i486 DX2 [microprocessor.](#page-62-0) This low power-consuming microprocessor includes an internal 8 [kilobyte](#page-61-0) (KB) cache and a built-in math coprocessor.

- Versa 40E, 40EP, 40EC and 40ECP
	- 40 megahertz (MHz) with zero wait states, providing extremely high throughput.
- Versa 50E, 50EP, 50EC, and 50ECP

50 MHz with zero wait states, providing extremely high throughput.

*Created with the Personal Edition of HelpNDoc: [Easily create Qt Help files](https://www.helpndoc.com/feature-tour)*

## <span id="page-6-1"></span>**Using Your Computer - System Features - Memory**

The standard Versa system comes with 4 megabytes (MB) of random access [memory](#page-61-1) (RAM) and 256 KB of [read](#page-63-0)-only memory (ROM).

You can add 4-MB, 8-MB, 12 MB, 16 MB, or higher capacity memory options to the system.

The system supports both extended and expanded memory configurations. Use the MS-DOS® or Windows<sup>™</sup> memory-management utilities to create expanded memory. Auto Setup automatically configures extended memory.

*Created with the Personal Edition of HelpNDoc: [Easily create CHM Help documents](https://www.helpndoc.com/feature-tour)*

## <span id="page-7-0"></span>**Disk Drives**

The Versa systems come with a 3 1/2-inch 1.44-MB [diskette](#page-60-0) drive and an 120-MB, 209-MB, 250-MB, or 340-MB [hard disk](#page-61-2) drive.

[Default](#page-60-1) drive designations for the system are as follows:

- $\bullet$  drive  $A$   $\rightarrow$  [diskette drive](#page-61-3)
- $drive C hard disk.$

The diskette drive can be removed from the system and replaced by a second battery pack.

You can increase the hard disk capacity of the system by replacing the standard hard disk. And with the optional docking station, you can install a thin-type 5 1/4-inch drive, a half-height 5 1/4-inch drive, and a 3 1/2-inch hard disk inside the station (see the *Versa Series Docking Station User's Guide*).

*Created with the Personal Edition of HelpNDoc: [Easily create iPhone documentation](https://www.helpndoc.com/feature-tour/iphone-website-generation)*

## <span id="page-7-1"></span>**Display**

The Versa systems come with a built-in liquid crystal display (LCD). The Versa 40E, 40EP, 50E, and 50EP have a [monochrome](#page-62-1) display, and the Versa 40EC, 40ECP, 50EC, and 50ECP have a color display.

To view the display, push in the LCD panel latch. Lift the LCD panel. The panel hinge design lets you easily adjust the angle of the LCD screen with one hand to a comfortable viewing position.

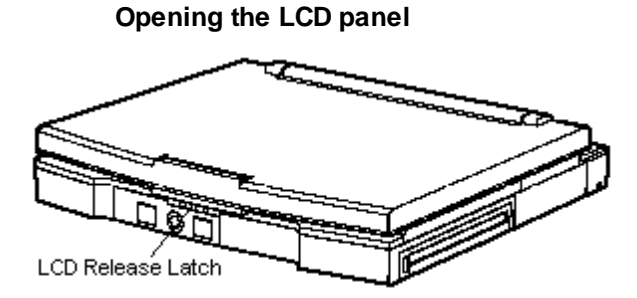

The following figure shows LCD features.

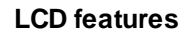

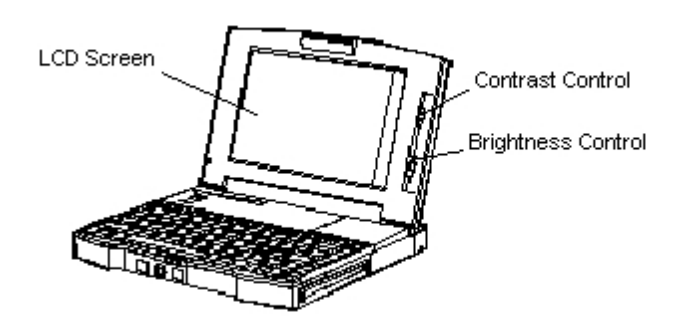

The LCD has the following features:

For the Versa 40E, 50E, 40EP, and 50EP super-twisted nematic (STN) and side-lit cold cathode fluorescent tube (CCFT) backlighting technology for exceptionally high contrast and brightness.

For the Versa 40EC, 50EC, 40ECP, and 50ECP thin-film transistor (TFT) and cold cathode fluorescent tube (CCFT) backlighting technology for exceptionally high brightness, contrast, and high color saturation.

- Contrast and brightness controls for adjusting the LCD screen. The color models only have a brightness control. For the description of these controls, see [Buttons and Controls](#page-12-0).
- Power-saving functions for controlling backlighting.

ROM-based [hot key,](#page-61-4) Fn F5, or the DOS BACKLITE.EXE utility toggles the backlighting between standard and full.

Power management settings in Auto Setup turn off the backlight automatically after the specified timeout.

Automatic LCD status sense feature controls backlight power to the LCD screen when you open or close the LCD panel. This feature saves battery power and prolongs the life of the backlight.

See En Key. Also see [Power Management](#page-21-0) for information about power-saving features.

- · A digitizer and pen included in the Versa 40EP, 40ECP, 50EP, and 50ECP let you use pen applications. These devices also support mouse emulation with the pen or a finger. See [Digitizer](#page-8-0) [and Pen](#page-8-0) for detailed information on using these devices.
- · An adjustable display angle up to 180 degrees for viewing comfort. The LCD stays in the adjusted position.

*Caution: Do not apply extra pressure to open the LCD panel wider than its limit. To do so can damage the LCD panel hinge.*

- · For the 40E, 50E, 40EP, and 50EP, a monochrome LCD of 64 gray shade levels at a [resolution](#page-63-1) of 640-by-480 pixels, also supporting VGA-compatible applications.
- · For the 40EC, 50EC, 40ECP, and 50ECP, a color LCD with full VGA compatibility. This LCD displays 256 out of 256,000 colors at a resolution of 640-by-480 pixels.

An integrated VGA controller controls the built-in screen. In addition, the VGA controller supports the connection of an optional external color or monochrome VGA display at the rear of the computer. It supports simultaneous video display with 256 colors at 640 x 480 resolution. The VGA controller can support 256 colors at 800 x 600 resolution or 256 colors at 1024 x 768 resolution on an external display. In these two modes, the LCD is blank.

You can upgrade your computer to install the LCD that supports a pen, the color LCD, or the color LCD that supports a pen. Contact NEC for upgrade information.

For information about connecting a CRT, see [External CRT](#page-49-1).

*Created with the Personal Edition of HelpNDoc: [Produce online help for Qt applications](https://www.helpndoc.com/feature-tour/create-help-files-for-the-qt-help-framework)*

## <span id="page-8-0"></span>**Digitizer and Pen**

The Versa 40E, 40EC, 50E, and 50EC are available with a built-in digitizer and a pen. These devices are used for data input in pen applications.

Some pen operations are equivalent to mouse operations. The pen enables you to use all mouse applications with the Versa system. In addition, the pen provides quick editing capabilities, text annotation, and character recognition with pen capable applications.

You can upgrade your system by installing the digitizer and pen. Contact NEC for upgrade information.

The following table defines pen operations and shows the corresponding mouse operations.

The screen is touch sensitive: you can use your finger instead of a pen in some applications.

#### **Pen Operations**

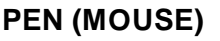

#### **OPERATIONS DESCRIPTION**

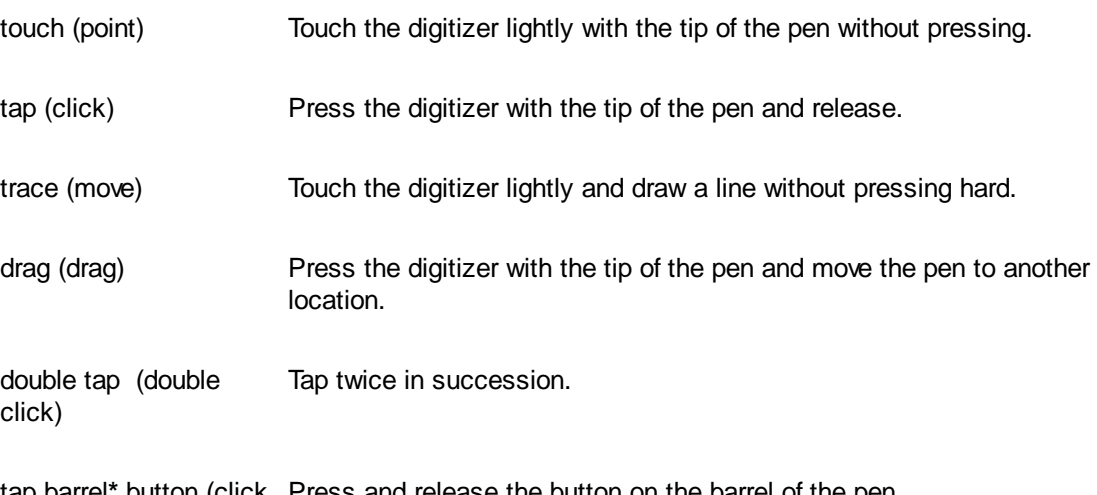

tap barrel**\*** button (click Press and release the button on the barrel of the pen. right button)

**\***The barrel button is the small button located on the side of the pen.

See the Windows for Pen Computing documentation for details on other pen capabilties within this operating environment.

*Created with the Personal Edition of HelpNDoc: [Full-featured multi-format Help generator](https://www.helpndoc.com/help-authoring-tool)*

## <span id="page-9-0"></span>**Using Your Computer - System Features - Keyboard**

Versa systems have an 83-key keyboard that emulates the IBM® PC AT® 101-key keyboard. Pressing Fn-Alt emulates the IBM right Alt key and pressing Fn-Ctrl emulates the right Ctrl key.

*Note: In Germany and the United Kingdom, Versa systems have a 79-key keyboard.*

This 83-key keyboard includes the following features:

- standard QWERTY lavout
- 12 [function keys](#page-61-5)
- complete set of [cursor](#page-60-2) control keys (arrow keys are arranged in an inverted T layout)
- embedded numeric keypad
- key functions specific to Versa operation.

Key functions depend on the application you run. The following sections describe standard and systemspecific key functions.

*Note: Most of the keys have a repeat function. When you hold down a key, the character or function repeats until you release the key.*

#### **Related Topics:**

[Fn Key](#page-10-0) [Function Keys](#page-10-1) [Cursor Control Keys](#page-10-2) [Standard Keys](#page-11-0) [Numeric Keypad](#page-11-1)

*Created with the Personal Edition of HelpNDoc: [iPhone web sites made easy](https://www.helpndoc.com/feature-tour/iphone-website-generation)*

## <span id="page-10-0"></span>**Fn Key**

The Fn (Function) key activates key functions printed on keys having dual functions.

Some special functions are specific to the Versa systems. These keys set specific system parameters that are built into ROM. The key combinations for system-specific functions are called ROM-based hot keys. ROM-based hot keys are as follows.

- Highlight— press Fn F2 to set the color LCD contrast to normal or high for text mode.
- LCD/CRT— press **Fn F3** to toggle between displaying images on the LCD, CRT, or both the LCD and CRT simultaneously. The DOS VIDEOMOD.EXE utility provides a similar feature.
- Rev LCD (Reverse LCD screen image) press **Fn F4** to reverse the built-in LCD image. Fn F4 toggles the screen image between positive and negative. Reversing the LCD screen image is effective only for the [monochrome](#page-62-1) LCD.
- BackLight press **Fn F5** to set the LCD backlight brightness to standard or full. The DOS BACKLITE.EXE utility offers the same feature.
- Speaker Volume— press Fn F6 to set the internal speaker volume to off, low, medium, or high. A beep sounds when the volume setting is changed.
- Power Management press **Fn F7** to set the power management level to off, custom, low, or high.
- [Hard Disk](#page-61-2) Spin Up/Down press **Fn F8** to spin the hard disk up and down. Pressing these keys bypasses any timeout. A beep sounds when the hard disk spins down or up.
- Battery I Status press **Fn F9** to toggle the LCD battery indicator to 4 blocks in the left box when inserting a fully charged battery.
- Battery II Status press **Fn F10** to toggle the LCD battery indicator to 4 blocks in the right box when inserting a secondary fully charged battery.

ROM-based hot keys change system parameters temporarily. [Hot key](#page-61-4) functions operate until you turn off or reset the system.

See [Power Management](#page-21-0) for more information on power-saving features.

*Created with the Personal Edition of HelpNDoc: [Free EPub producer](https://www.helpndoc.com/create-epub-ebooks)*

## <span id="page-10-1"></span>**Function Keys**

The F1 through F12 keys are specific to the application you run. For example, when you use most applications, pressing F1 displays help information.

*Created with the Personal Edition of HelpNDoc: [Create cross-platform Qt Help files](https://www.helpndoc.com/feature-tour/create-help-files-for-the-qt-help-framework)*

## <span id="page-10-2"></span>**Cursor Control Keys**

These keys control the direction of the [cursor](#page-60-2) one space at a time.

The functions of the cursor control keys depend on the application you use.

*Created with the Personal Edition of HelpNDoc: [Create help files for the Qt Help Framework](https://www.helpndoc.com/feature-tour/create-help-files-for-the-qt-help-framework)*

## <span id="page-11-0"></span>**Standard Keys**

These keys function like standard typewriter keys.

*Note: The number 0 (zero) and the letter O are not interchangeable to your computer or to software applications, nor are the number 1 and the letter l (L).*

*Created with the Personal Edition of HelpNDoc: [Produce Kindle eBooks easily](https://www.helpndoc.com/feature-tour/create-ebooks-for-amazon-kindle)*

## <span id="page-11-1"></span>**Numeric Keypad**

The numeric keypad is embedded in the standard key layout. Press **Num Lock** to use the keys as a numeric keypad. Press **Num Lock** again to restore the keys to standard typewriter keys. When you activate numeric keypad [mode,](#page-62-2) the Num Lock icon displays on the LCD indicator panel (see [LCD Indicator](#page-11-2) [Panel](#page-11-2)). To input standard alphabetic characters when keypad mode is in effect, simultaneously press **Fn** and the character.

To use [cursor](#page-60-2) control functions printed on the front of each numeric key, turn off the numeric keypad mode (Num Lock icon disappears) and press **Fn** and the desired key function.

*Created with the Personal Edition of HelpNDoc: [Free Kindle producer](https://www.helpndoc.com/feature-tour/create-ebooks-for-amazon-kindle)*

## <span id="page-11-2"></span>**LCD Indicator Panel**

Versa systems have an LCD indicator panel located above the keyboard. The indicator panel shows status for the following system functions and components:

- operation  $mode a$  half moon icon appears when the system is in Suspend [mode](#page-62-2).
- power management faucet icons indicate the level of power management being used.

A running faucet (the circle below the faucet is filled) indicates that no power management is enabled.

A dripping faucet indicates that high power management is enabled.

A filled circle between the two faucets indicates that low power management is in use.

The letter C indicates that you selected the custom power management setting and customized the power management features.

- $diskette$  drive  $-$  a diskette icon appears when the  $diskette$  drive is being accessed.
- $hat disk$  a [hard disk](#page-61-2) icon appears when the hard disk drive is being accessed.
- num lock  $-$  a lock icon containing a "1" indicates the num lock function is enabled.
- caps lock  $-$  a lock icon containing an "A" indicates the caps lock function is enabled.
- scroll lock a lock icon containing arrows indicates the scroll lock function is enabled.
- battery solid rectangular icons (blocks) contained in unfilled boxes represent the amount of power the battery is either consuming or charging.The left unfilled box represents the primary battery and the right box represents the secondary battery.

Blocks within the unfilled boxes represent the remaining battery charge when the system is in use:

4 blocks indicate a 100% charge

- 3 blocks indicate a 75% charge
- 2 blocks indicate a 50% charge
- 1 block indicates a 25% charge.

If two fully charged batteries are installed, 8 blocks in 2 boxes appear in the display. Neither the blocks nor boxes blink. As battery power is consumed, the blocks disappear. When one solid blinking block remains, battery power is almost used up.

Blinking boxes in the display indicate that the battery is charging. Four blocks in a box represent one fully charged battery and eight blocks in two boxes represent two fully charged batteries.

If blocks 1 and 3 appear, the battery status is unknown. This is caused when the battery is removed with power on and then a battery is reinserted. Use Fn F9 or Fn F10, depending on which battery you installed, to set the correct status at power-on time.

Eight solid blinking blocks indicate an abnormal battery status. The battery pack might not be installed correctly.

See [Battery Status](#page-17-0) for information on using the battery.

*Created with the Personal Edition of HelpNDoc: [Free EPub and documentation generator](https://www.helpndoc.com)*

## <span id="page-12-0"></span>**Buttons and Controls**

The following figure shows the buttons and controls that operate the Versa systems. Descriptions of the buttons and controls follow.

#### **Buttons and controls**

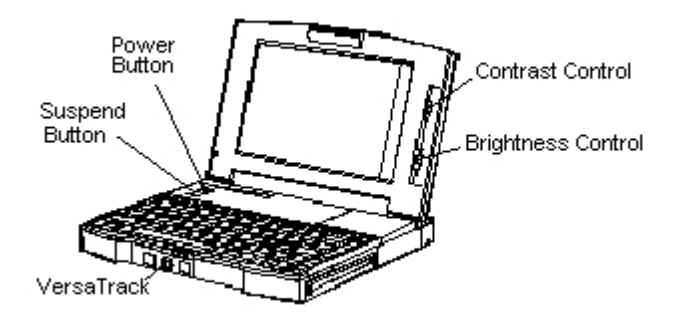

power button — controls power to the system. Pull, momentarily hold and then release the power button to turn the system on. Pull the power button again to turn the system off. When power is available, the LCD indicator panel shows the operational status of the system.

*Note: After turning off the system, wait 5 seconds before turning the system back on. Turning the system off and on increases the load to the system.*

suspend button — lets you manually put the system in the Suspend [mode](#page-62-2) of operation while using battery power. Suspend mode retains the contents of RAM and system status. Suspend mode saves battery power.The suspend button must be used to exit Suspend mode.

Use this mode when you need to be away from the system for a short time and you want to return to where you left off.

To activate the Suspend mode, press the Suspend button or use Auto Setup to set the system to enter Suspend mode automatically. A half moon appears on the LCD indicator panel when the system is in Suspend mode.

To resume system operation, press the suspend button. System operation returns to where it stopped.

For more information about Suspend mode and using the suspend button, see [Power Management](#page-21-0).

- contrast control increases or decreases the contrast between the characters and the background on the screen. Raise the control to increase the contrast or lower it to decrease the contrast. Color models do not have a contrast control.
- brightness control increases or decreases the brightness of the LCD backlight. Raise the control to increase the brightness or lower it to decrease the brightness.

*Note: The degree of brightness affects the length of battery operation. A brighter adjustment uses more battery power. For longer battery operation, decrease the brightness.*

VersaTrack™ — functions as a mouse in Windows and any other applications that support a mouse. Use the Windows Control Panel to set the speed of the mouse pointer.

Clicking the left button selects a function and clicking the right button cancels a function. Quickly pressing either button twice is double clicking and rotating the ball with either button is dragging.

*Note: Initially, you may have some difficulty in moving the ball. This will stop after a period of time.*

Periodically clean the ball and the roller inside the VersaTrack. Simply tip the system to easily pull and remove the VersaTrack cover and the ball. Wash and dry the ball before reinstalling it. Use an applicator to carefully remove any dirt on the roller. Place the ball into the system, align the notch of the VersaTrack cover with the system, and push the cover to secure it into place.

*Created with the Personal Edition of HelpNDoc: [Create help files for the Qt Help Framework](https://www.helpndoc.com/feature-tour/create-help-files-for-the-qt-help-framework)*

## <span id="page-13-0"></span>**Memory Compartment**

The [memory](#page-61-1) compartment accommodates optional memory cards that can be installed in the system. For information about installing a memory card, see [Memory Expansion](#page-45-0).

The System Configuration switches are also located in the memory compartment.

*Created with the Personal Edition of HelpNDoc: [Create cross-platform Qt Help files](https://www.helpndoc.com/feature-tour/create-help-files-for-the-qt-help-framework)*

## <span id="page-13-1"></span>**Battery Pack Compartment**

The battery pack compartment accommodates the battery pack that comes with the system. For information on using the battery pack, see [Battery Pack](#page-16-0).

*Created with the Personal Edition of HelpNDoc: [Easily create Help documents](https://www.helpndoc.com/feature-tour)*

## <span id="page-13-2"></span>**Power Connector**

The power connector supplies direct current (DC) to the system from the AC/DC adapter. The battery pack recharges automatically when the AC/DC adapter is connected to the system and an electrical wall outlet (see [AC/DC Adapter\)](#page-15-1).

*Created with the Personal Edition of HelpNDoc: [Create help files for the Qt Help Framework](https://www.helpndoc.com/feature-tour/create-help-files-for-the-qt-help-framework)*

## <span id="page-14-0"></span>**I/O Ports and Covers**

Covers on the rear of the system protect the I/O [ports.](#page-62-3) Open the covers by pulling down the cover latches to access the I/O port connectors.

**Rear covers and latches**

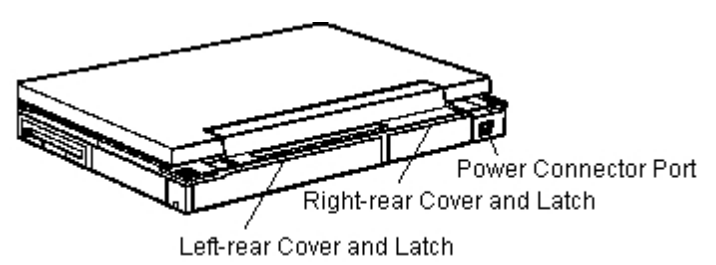

*Caution: If you need to move the system when the rear covers are open, close them so as not to damage the covers.*

Use the I/O ports to connect [peripheral](#page-62-4) devices to the computer.

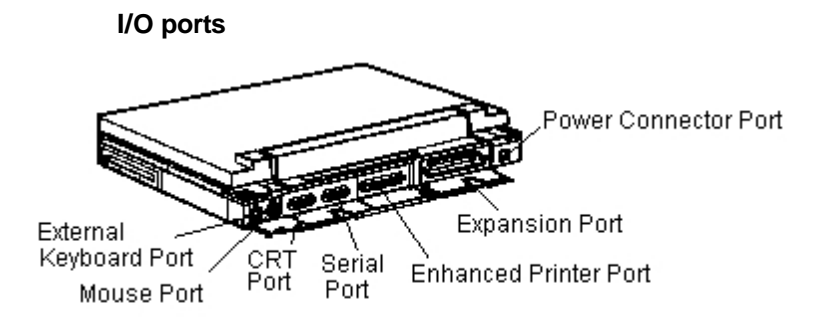

The I/O ports are as follows.

- external keyboard port supports the connection of an external PS/2®-type keyboard. When an external keyboard is connected, both the built-in keyboard and external keyboard can be used simultaneously.
- mouse port supports the connection of a PS/2-type mouse to the Versa. A serial mouse is not supported.

*Note: When the mouse port is used, the VersaTrack is automatically disabled.*

 $CRT$  port  $-$  supports the external connection of a VGA display with a 15-pin signal cable connector.

*Note: To use an external display, you must connect the display, turn it on, reboot the system, and set the system parameters for an external CRT. The external CRT must be connected to the system and turned on prior to powering on the Versa. To change parameters, use the LCD/CRT toggle key (see [Fn Key\)](#page-10-0).*

After you set the system parameters to select a CRT as the active screen, you can turn on the system without the external CRT attached. The system automatically detects that the external CRT is not available and activates the built-in LCD.

- [serial](#page-63-2) port provides a serial [interface](#page-61-6) connector. Use this port to connect an [RS-232C](#page-63-3) device with a 9-pin connector, such as a serial printer or external [modem.](#page-62-5) A serial mouse is not supported. MS-DOS refers to this port as COM1.
- printer port provides a [parallel](#page-62-6) interface connector. Use this port to connect a parallel printer with a 25-pin connector. MS-DOS refers to this port as LPT1. This port conforms to enhanced parallel port specifications.
- expansion port lets you connect the optional docking station to the Versa. You can install ATtype option boards, a [diskette](#page-60-0) drive, a CD-ROM reader or a [hard disk](#page-61-2) inside the docking station.

See the *Versa Series Docking Station User's Guide* for information on connecting the docking station.

*Created with the Personal Edition of HelpNDoc: [Easily create Help documents](https://www.helpndoc.com/feature-tour)*

## <span id="page-15-0"></span>**Using Your Computer - Power Sources**

Operate your system with one or more of the following power sources:

- · AC/DC adapter connected to a wall outlet (AC power)
- battery pack that comes with the computer
- · optional DC adapter connected to a car cigarette lighter.

*Note: When first using the system, plug it in for 24 hours to charge its batteries.*

*You may use the system while it charges.*

For best results, use the AC/DC adapter and AC power whenever possible. Use battery power when a wall outlet is not available. The following sections describe how to use the AC/DC adapter, the battery pack, and the optional car DC adapter.

*Note: The optional docking station also provides power to the system.*

#### **Related Topics:**

[AC/DC Adapter](#page-15-1) **[Battery Pack](#page-16-0)** [Car DC Adapter](#page-20-0)

*Created with the Personal Edition of HelpNDoc: [Easily create Qt Help files](https://www.helpndoc.com/feature-tour)*

## <span id="page-15-1"></span>**AC/DC Adapter**

Use the AC/DC adapter to operate your computer with AC power, recharge the battery pack, and keep the internal backup battery charged. The internal backup battery allows the Versa to retain system parameter information. Use the AC/DC adapter whenever a wall outlet is handy.

Keep the adapter connected whenever possible. The AC/DC adapter continues to charge the battery pack and the internal backup battery while you operate the system and when the system power is off.

*Caution: The CMOS battery lasts appoximately three years. When the CMOS battery no longer retains information, contact NEC about CMOS battery replacement.*

If you always use AC power with your system, remove the battery pack to reduce system weight.

Use the following steps to connect the AC/DC adapter. **1**. Connect the adapter's DC cable to the power connector on the computer.

#### **Connecting the DC cable**

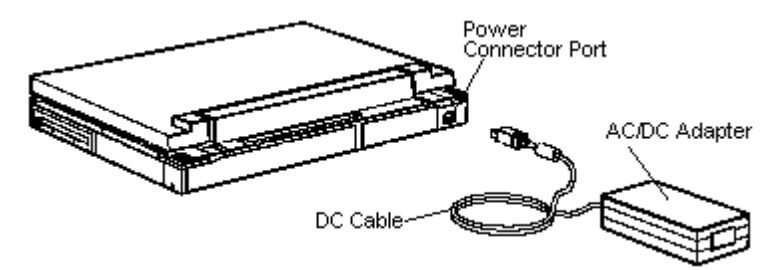

**2.** Connect one end of the AC power cable to the AC/DC adapter.

#### **Connecting the AC cable**

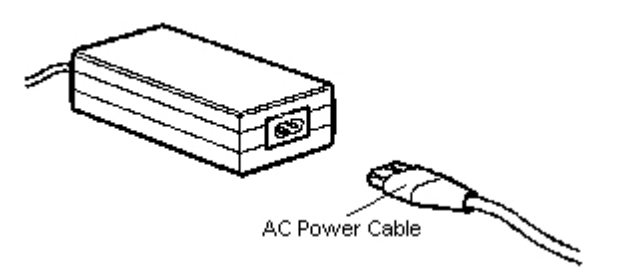

**3.** Connect the other end of the AC power cable to a 100 to 240 volt AC wall outlet.

#### **Connecting to the wall outlet**

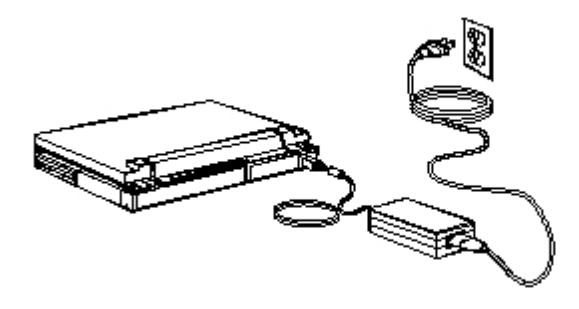

*Created with the Personal Edition of HelpNDoc: [Free HTML Help documentation generator](https://www.helpndoc.com)*

## <span id="page-16-0"></span>**Battery Pack**

Once you install the battery pack, you can leave it inside the computer. A second battery pack can be installed in the system at the same time; it replaces the standard [diskette](#page-60-0) drive. To get the most out of battery operation, familiarize yourself with how to

- · use battery power
- check battery conditions with the LCD indicator panel
- recharge a battery pack
- install/replace a battery pack.

#### **Related Topics:**

[Using Battery Power](#page-16-1) **[Battery Status](#page-17-0)** [Recharging the Battery Pack](#page-18-0) [Discharging the Battery Pack](#page-18-1) [Installing/Replacing the Battery Pack](#page-18-2)

*Created with the Personal Edition of HelpNDoc: [Free CHM Help documentation generator](https://www.helpndoc.com)*

## <span id="page-16-1"></span>**Using Battery Power**

Keep the battery pack charged for when you need battery power. To charge a battery pack, see [Recharging](#page-18-0) [the Battery Pack](#page-18-0) later in this chapter. Typically, each fully-charged pack lasts approximately 3.0 hours for [monochrome](#page-62-1) models and 2.0 hours for color models under continuous usage without power-management features. If two battery packs are installed, operation time is doubled. Depending on conditions, you could get several more hours of operation time.

The amount of battery time depends upon

- the power-saving functions that you use
- the [application program](#page-60-3) that you use
- optional components installed inside the system
- environmental temperature
- · humidity conditions.

If you usually run your computer on battery power, have an extra battery pack available to extend your operating time.

The system comes with power-saving functions set to automatically conserve battery power, extend battery life, and protect against data loss due to low battery power.

For example, if the system detects inactivity for a particular amount of time (known as "timeout"), it shuts off power-consuming devices such as the LCD and [hard disk](#page-61-2).

*Note: It is normal for the LCD to go off while system power is on when using AC power or battery power. The LCD power-saving function is activated as the [default](#page-60-1) setting. The system automatically shuts off the LCD to conserve power when it detects no keyboard, mouse, or pen input after the timeout. As soon as the keyboard, mouse, or pen, is accessed or a PCMCIA card is inserted or accessed, the system restores the LCD.*

To get the most out of battery power, see [Power Management.](#page-21-0)

*Created with the Personal Edition of HelpNDoc: [Free EPub and documentation generator](https://www.helpndoc.com)*

## <span id="page-17-0"></span>**Battery Status**

The LCD display indicates the battery charge status and remaining power status. The left unfilled box represents the primary battery and the right box represents the secondary battery. With one fully charged battery installed, the display shows 4 solid blocks; with two batteries installed, it shows 8 solid blocks. For [monochrome](#page-62-1) models, 4 blocks represent 3.0 hours. For color models, 4 blocks represent 2.0 hours.

As the battery power is consumed, the LCD indicator panel reduces the number of displayed blocks. When two blocks appear, approximately 1.5 hours (1.0 hours for color models) of battery power remain. When the indicator displays one blinking block, battery power is low. Save all your files and necessary data to disk when 1 block or 1 blinking block appears.

Connect the system to the AC/DC adapter or replace the battery pack before bringing the system out of Suspend mode.

You can change the battery pack while the system is in Suspend mode without shutting off the system. See [Installing/Replacing the Battery Pack](#page-18-2) later in this chapter.

**Caution:** A Save to Disk feature is available that automatically saves all information in [memory](#page-61-1) to a file on *the [hard disk](#page-61-2) and powers off the system. If an extra battery pack or AC power is not available, you might not be able to save your data once the battery drains. Save your important data as soon as possible. If AC power is available, connect the AC/DC adapter to continue your work, or replace the battery pack. See [Installing/Replacing the Battery Pack](#page-18-2) later in this chapter to replace a battery pack.* 

*Created with the Personal Edition of HelpNDoc: [Generate Kindle eBooks with ease](https://www.helpndoc.com/feature-tour/create-ebooks-for-amazon-kindle)*

## <span id="page-18-0"></span>**Recharging the Battery Pack**

The battery pack contains rechargeable nickel metal-hydride (NiMH) cells. Recharge a battery pack after the LCD indicator panel displays one solid block. To recharge a battery pack installed in the system, connect the AC/DC adapter.

It takes about 1.5 hours to recharge a fully depleted battery pack (3.0 hours for two battery packs) when the computer power is off, and 2.6 hours (5.2 hours for two) when the system power is on. With two batteries installed, the primary battery recharges first, then the secondary.

*Created with the Personal Edition of HelpNDoc: [iPhone web sites made easy](https://www.helpndoc.com/feature-tour/iphone-website-generation)*

## <span id="page-18-1"></span>**Discharging the Battery Pack**

After several recharges, the batteries might not become fully charged if they are not fully discharged between charges. If your battery does not last as long after recharging as it did when it was new, use the Discharge utility.

The Discharge utility (DCHARGE) drains all the power from the battery. This utility comes with the system and enables you to completely discharge a battery.

*Note: You do not need to use the Discharge utility every time you recharge the battery. If your battery pack does not hold a charge, you might need to replace it with a new one. See [Installing/Replacing the Battery](#page-18-2) [Pack](#page-18-2) for information about battery replacement.*

Use the following steps to discharge a battery pack.

- **1.** Make sure you have a battery pack installed in the Versa system.
- **2.** Save any necessary files and data.
- **3.** Exit Windows.
- **4.** If the AC/DC adapter is connected to the system, disconnect it.
- **5.** To speed up discharging, adjust the LCD brightness control to the brightest setting.
- **6.** At the MS-DOS [prompt](#page-63-4), type **dcharge** and press **Enter**. The Discharge screen appears with a confirmation message.
- **7.** Press any key to start the discharging process. The discharging procedure runs without any power management settings invoked. You can stop the process by pressing any key. When the LCD backlight goes off, discharging is complete.
- **8.** Turn off the system and connect the AC/DC adapter to recharge the battery pack.

*Created with the Personal Edition of HelpNDoc: [Free HTML Help documentation generator](https://www.helpndoc.com)*

## <span id="page-18-2"></span>**Installing/Replacing the Battery Pack**

Situations that require battery installation or replacement include:

- · You want to charge the new battery pack that ships with your system.
- · You have more than one battery pack and you want to replace the drained battery pack with a fully charged one.
- · The current battery pack does not hold a charge.
- You want to install a secondary battery pack.

The bridge battery maintains the [memory](#page-61-1) contents and system status when the system is in Suspend

[mode](#page-62-2) and the primary battery pack is removed. To change a drained battery with a charged battery, you do not have to turn off system power if the system is in Suspend mode. This means the data you are currently working on is kept by the internal bridge battery while you replace the primary battery.

*Note: The bridge battery supplies power for up to 5 minutes while the system is in Suspend mode. When changing the battery, be sure the change takes less than 5 minutes or important data might be lost.*

*Caution: Use Suspend mode to replace the battery pack only when all of the following conditions are true:*

- · *the bridge battery is charged*
- · *a another charged battery pack is available*
- · *AC power is connect.*

Replace a battery pack with a fully charged battery pack as follows.

**1.** If it is convenient, turn off system power. If the system is on, press the suspend button to put the system in Suspend mode.

*Note: The bridge battery allows the system to maintain memory contents and system status for up to five minutes. The bridge battery begins providing power when you take out the current battery pack and ends when you insert the charged battery.*

**2.** Slide the appropriate bottom release latch while pulling the battery out of the compartment.

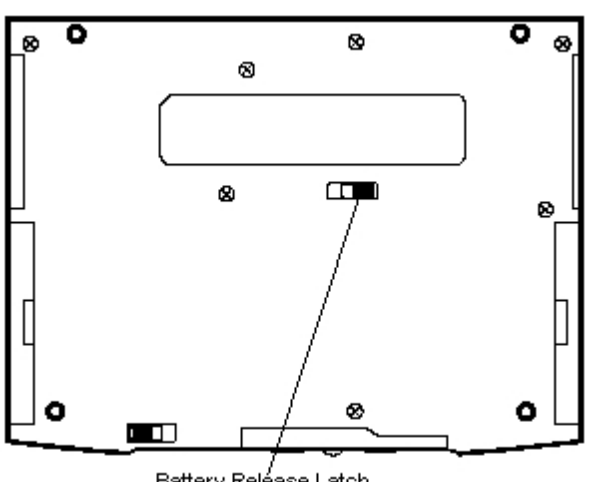

**Sliding the release latch**

Battery Reléase Latch

**3.** Insert the battery pack completely into the battery compartment.

# Battery 騷

**Installing the battery pack**

To install a new, uncharged battery pack, save your files, exit Windows and turn off system power. Then install the battery pack as shown in step 3 in the preceding procedure.

Replace the [diskette](#page-60-0) drive with a secondary battery pack as follows.

**1.** Turn off system power.

**2.** Slide the appropriate bottom release latch while pulling the [diskette drive](#page-61-3) out of the compartment.

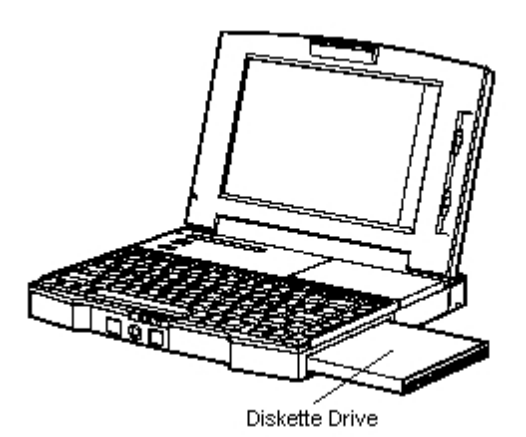

**Removing the diskette drive**

**3.** Insert the battery pack completely into the compartment.

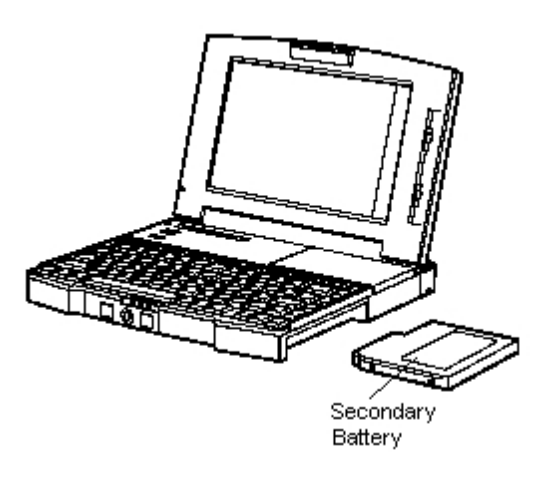

#### **Inserting the battery pack**

*Created with the Personal Edition of HelpNDoc: [Create HTML Help, DOC, PDF and print manuals from 1 single](https://www.helpndoc.com/help-authoring-tool) [source](https://www.helpndoc.com/help-authoring-tool)*

## <span id="page-20-0"></span>**Car DC Adapter**

The Versa system can operate on car battery power using the optional car DC adapter.

To use the car battery to power the system:

- **1.** Disconnect the AC/DC adapter from the system if connected.
- **2.** Plug the appropriate end of the car DC adapter into the power connector on the system.
- **3.** Connect the plug of the car DC adapter to the cigarette lighter of the car.

#### **Connecting the car DC adapter**

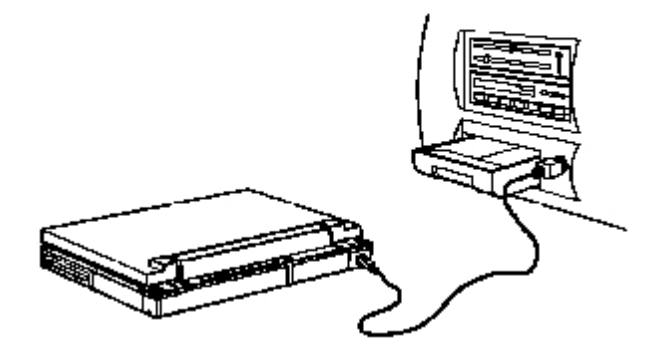

*Created with the Personal Edition of HelpNDoc: [Easily create HTML Help documents](https://www.helpndoc.com/feature-tour)*

## <span id="page-21-0"></span>**Power Management**

The Versa system has many power management features that conserve battery power, maximize the life of your battery pack and LCD backlight, and provide protection against data loss due to low battery power.

*Note: The length of time you can operate the system on battery power varies. Battery life depends on system settings, system configuration, environment, temperature, humidity, battery condition,and [application program](#page-60-3).*

You can set some of these features to function automatically or activate them manually with the keyboard or a button.

Power management features can be enabled when using AC power, with power management under AC enabled, but not when the Versa system is in its docked configuration. When docked, the LCD is still managed.

The following sections describe how to manually control power consumption or set functions that automatically manage power.

#### **Related Topics:**

[Battery Life](#page-21-1) [Power-Saving Modes](#page-22-0)

*Created with the Personal Edition of HelpNDoc: [Free EBook and documentation generator](https://www.helpndoc.com)*

## <span id="page-21-1"></span>**Battery Life**

Use the following guidelines to control power consumption and maximize battery life.

- Adjust the LCD brightness control to the lowest setting that is comfortable for viewing.
- Put the system in Suspend [mode](#page-62-2) when you need to leave the system for a short time but plan to resume working. Suspend mode uses the least amount of battery power for keeping the contents of RAM. In Suspend mode all operations temporarily cease.

Suspend mode lets you stop working and return to where you left off.

- Close the LCD panel. When you close the LCD panel, the LCD panel sensor automatically shuts off the LCD.
- · Use the **Fn F5** [hot key](#page-61-4) or BACKLITE.EXE to toggle the LCD backlight between standard and full.
- Use the automatic [hard disk](#page-61-2) power-saving function. Set the timeout to power down the hard disk with Auto Setup.
- · Turn off the system when you are finished using it.
- Use the Fn F8 [hot key](#page-61-4) to turn off the hard disk if you are not going to use it for awhile.

The system is set up with the power-saving features in the following table. Power management can be on or off when AC power is connected. When the optional docking station is connected, power management is off.

See the following sections for detailed information on automatic power management and Suspend mode.

#### **Automatic Power-Saving Features**

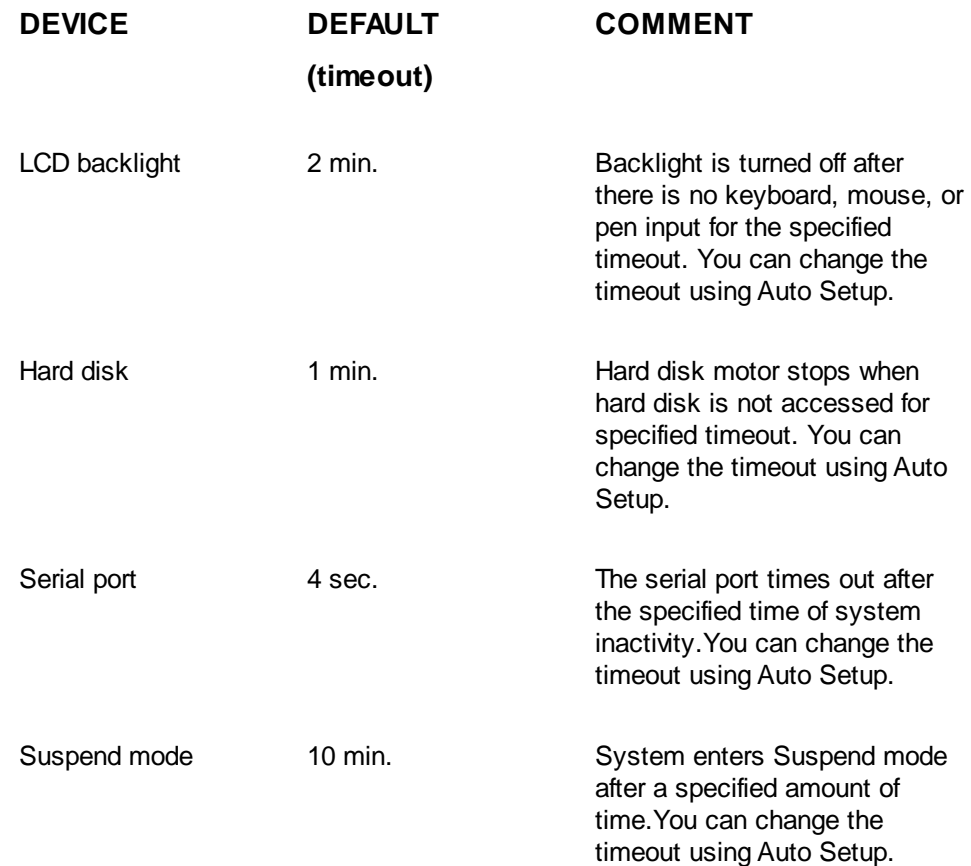

The **Fn F7** hot key allows you to quickly enter the power management utility to set power consuming levels. Two of the levels, Low and High, are preset while the third level, Custom, can be modified for your specific working environment using Auto Setup. Default CMOS values change depending on the type of power management you use.

*Created with the Personal Edition of HelpNDoc: [What is a Help Authoring tool?](https://www.helpauthoringsoftware.com)*

## <span id="page-22-0"></span>**Power-Saving Modes**

The system has three different power consumption states:

- · Normal [mode](#page-62-2)
- · Local Stand-by mode
- · Suspend mode.

The system can switch automatically to Local Stand-by and Suspend modes. This eliminates unnecessary power consumption when you operate the system on battery power or AC.

#### **Related Topics:**

[Local Stand-By Mode](#page-23-0) [Suspend Mode](#page-23-1)

*Created with the Personal Edition of HelpNDoc: [iPhone web sites made easy](https://www.helpndoc.com/feature-tour/iphone-website-generation)*

## <span id="page-23-0"></span>**Local Stand-By Mode**

When the Versa system uses battery power or AC and power management is enabled, the system automatically enters Local Stand-by mode after the specific timers have timed out due to system inactivity. For example, in Local Stand-by mode, if the option is enabled, the hard disk and diskette drive motors turn off. The system returns to Normal mode as soon as the system starts activity, such as when a disk is accessed, keystrokes are entered, or an I/O port begins communication. The system also returns to Normal mode when the LCD panel is opened.

*Created with the Personal Edition of HelpNDoc: [Easy EPub and documentation editor](https://www.helpndoc.com)*

## <span id="page-23-1"></span>**Suspend Mode**

Suspend [mode](#page-62-2) is a power-saving mode that shuts down all possible devices in the system while retaining RAM contents and system status. The system resumes Normal mode when you press the suspend button or if an optional modem detects a ring (also available with the resume on time of day option). Suspend mode lets you save power without first saving the working data.

Press the suspend button to enter Suspend mode when you need to be away from your system for a short period of time and want to return to where you left off.

In Suspend mode, if Save to Disk is selected, all information in [memory](#page-61-1) is saved to a partition on the [hard](#page-61-2) [disk](#page-61-2) and the system powers off. When the power button is used to turn the system on, the system returns to where it was (applications open, [cursor](#page-60-2) returns, etc.).

You can toggle between Suspend mode and Normal mode with the suspend button.

*Note: The system does not enter Suspend mode when the Discharge utility is in use or when AC power is connected unless power management under AC is enabled. Power management under AC power is selectable in Auto Setup.*

**Caution:** If the Suspend button is pressed while the *[diskette](#page-60-0)* or hard disk drive is being accessed, the *Versa enters Suspend mode, completing the disk access.*

The Save to Disk feature, which is set in Auto Setup, saves the contents of memory to a special non-DOS partition which can be reserved on your hard drive. This partition prevents the loss of valuable data from your system memory. This safety feature allows you to resume operation of your software exactly where it was before Save to Disk was implemented.

The Save to Disk feature is not implemented when you purchase your system and the partition has been reserved as a drive D DOS partition. If you require this feature, use the following procedures.

- **1.** Move any data from drive D to drive C or to diskettes using drive A.
- **2.** At the DOS prompt, change to the DOS directory by typing **cd \dos** and press **Enter**.
- **3.** Type **fdisk** and press **Enter**.
- **4.** Type **4** and press **Enter** to display partition information. Verify that partition 2 is an EXT DOS partition and is 4 MB to 21 MB in size.
- **5.** Press Esc to return to the previous menu.
- **6.** Type **D** and press **Enter**. At the message "Enter volume label...?[]," enter the volume label exactly as it appears at the top of the screen. If the volume is blank, press **Enter**. At the message "Are you sure (Y/N)...?[]," type **y** and press **Enter**. Press **Esc** twice to return to the main menu.
- **7.** Type **3** and press **Enter** to select the option to delete a logical DOS drive in an extended partition.
- **8**. The message "What drive do you want to delete...?[]" appears. Press **D** and press **Enter**. The system returns to the main menu.
- **9.** Type **3** and press **Enter** to select the option to delete a partition or logical DOS drive.
- **10**. Type **2** and press **Enter** to select the option to delete an extended DOS partition.
- **11.** The message "WARNING! Data in the deleted Extended DOS partition will be lost. Do you wish to continue(Y/N)...[]?" Type **y** and press **Enter**.
- **12.** The prompt "DOS partition deleted. Press Esc to continue." appears. Press **Esc** to return to the opening menu. Press **Esc** again to exit and any key to restart the system.

You have now created MB of free space on your hard disk.Use the PHDISK utility to create a Save to Disk partition that matches the amount of memory (system RAM) currently in your system. Once the partition is created, you can use whatever space remains to recreate drive D. To create a Save to Disk partition, use the procedure below.

- **1.** At the DOS prompt, change to the NECUTILS directory by typing **cd \necutils** and press **Enter**.
- **2**. Type **phdisk** and press **Enter**.
- **3.** Type **phdisk/create** and press **Enter** if you want PHDISK to automatically create a Save to Disk partition that matches the amount of RAM currently in your system. Type **phdisk/create [size]** and press **Enter** if you plan to add RAM later. For 4 MB of RAM, the

partition size is 4609. For 8 MB of RAM, it is 8705. For 12 MB, the size is 12801.For 16 MB of RAM, it is 17068. For 20 MB of memory, it is 21000.

- **4.** There are two options for the Save to Disk feature: Save to Disk and Suspend mode. See Chapter 2, Setting System Parameters, to enable the Save to Disk feature in Auto Setup.
- **5.** Rerun FDISK to recreate a DOS partition and logical drive D from the remaining disk space.

Type **1** and press **Enter** to select the option to create a DOS partition or logical DOS drive.

Type **2** and press **Enter** to select the option to create an Extended DOS partition.

Press **Enter** to use the maximum available space for the extended DOS partition.

Press **Esc** and press **Enter** to create a maximum-size logical drive D. Press **Esc** to return to the main menu.

Press **Esc** then any key to restart the system.

#### **Automatic Suspend Mode Initiation**

You can set your system to enter Suspend mode automatically after a specified number of minutes of on Global Stand-by mode.

You specify how long system inactivity continues before the system enters Suspend mode. System activity includes any keyboard, mouse, pen input, or finger touch, diskette or hard disk drive access, PCMCIA [modem](#page-62-5), network, or LAN card, [serial,](#page-63-2) or printer port communications.

Resume Normal mode by pressing the suspend button.

*Created with the Personal Edition of HelpNDoc: [Easy CHM and documentation editor](https://www.helpndoc.com)*

## <span id="page-24-0"></span>**On the Road**

When you travel and use the Versa system, it is likely you will want to plug it into a power source or connect it to a telephone system. This section provides information you might find helpful when taking the system on the road.

For successful operation of your Versa system away from your usual work place, follow the guidelines below.

- · Keep your system charged and ready for trips at all times. Operate your system with the AC/DC adapter connected whenever possible.
- · Carry an extra charged battery pack for additional battery power. The [diskette](#page-60-0) drive can be replaced with a second battery pack for longer system operation.
- · Check that you have everything you need before you leave on a trip. Be sure you have all the

necessary cables and accessories.

*Note: If you plan to fly and carry the Versa system on board, be prepared for an inspection of the unit by airport security. Inspectors want to see the screen display a message. The [boot](#page-60-4) message is usually sufficient.*

*If your system is fully charged, the inspection only takes a minute or so. Otherwise, be prepared to attach the AC/DC adapter and power cable. And if you don't have these, the inspection might include a disassembly of the system.*

- If you operate your system with battery power, maximize battery life by using power-saving features whenever possible.
- Take the AC/DC adapter in case you have an electrical outlet handy. This saves battery power for when you really need it.
- Carry along a bootable diskette in case the system fails to start up for some reason. Also take along any application or [data files](#page-60-5) on diskette that you might need.

#### **Related Topics:**

[Power Connections](#page-25-0) [Telephone Line Connections](#page-25-1)

*Created with the Personal Edition of HelpNDoc: [Full-featured EBook editor](https://www.helpndoc.com/create-epub-ebooks)*

## <span id="page-25-0"></span>**Power Connections**

Your system self-adjusts to various power sources. The United States, Canada, and most of Central and South America use 110-volt alternating current (AC). Most other countries use 220-volt AC. The Versa system automatically adapts to voltages ranging from 100 to 260 volts.

There are a few countries with areas that use direct current (DC) as their main power source. You need a DC-to-AC converter in particular areas of Argentina, Brazil, India, Madeira, and South Africa.

To use your system overseas, you need an adapter plug and transformer. There are different plugs available worldwide. These can be purchased at an electronics supply store.

*Created with the Personal Edition of HelpNDoc: [Full-featured EPub generator](https://www.helpndoc.com/create-epub-ebooks)*

## <span id="page-25-1"></span>**Telephone Line Connections**

Before you can connect the Versa to a telephone line, you must install a PCMCIA [modem](#page-62-5) into the system. The modem option comes with an adapter that provides a telephone cable jack.

*Note: PCMCIA modem connector adapters vary. Refer to your modem card's documentation for specific setup procedures.*

To connect the modem's telephone jack to a wall telephone outlet, use a telephone cable with a modular (RJ11) connector on both ends. You can purchase telephone cables and any other necessary accessories in computer stores or wherever telephones are sold.

Follow the steps below to connect your system to a phone line.

**1.** Open the cover over the PCMCIA slots. Insert the PCMCIA modem into one of the Versa's PCMCIA slots.

#### **Inserting the PCMCIA modem**

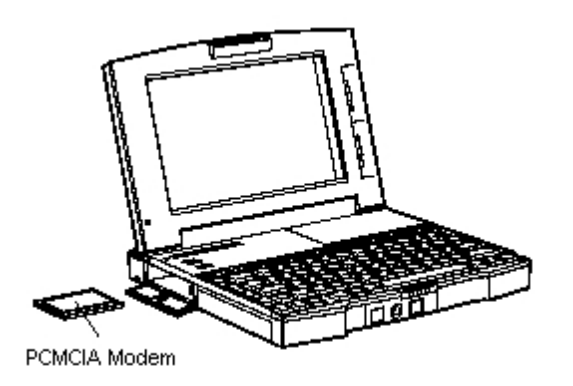

**2.** Connect the modem's adapter to the PCMCIA modem.

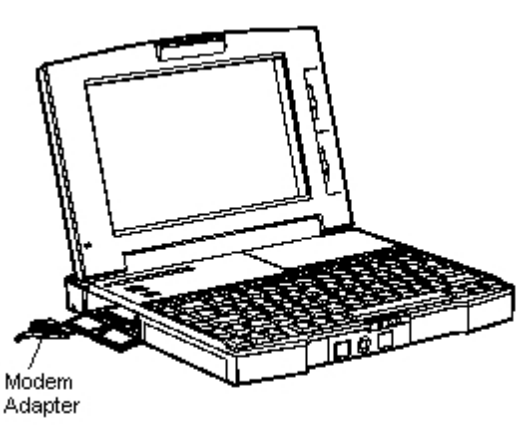

**Connecting the adapter**

- **3.** Connect one end of the modular telephone cable to the adapter's telephone jack.
- **4.** Connect the other end of the telephone cable to the wall outlet (you might have to unplug the telephone if it is plugged into the outlet).

#### **Connecting to a telephone line**

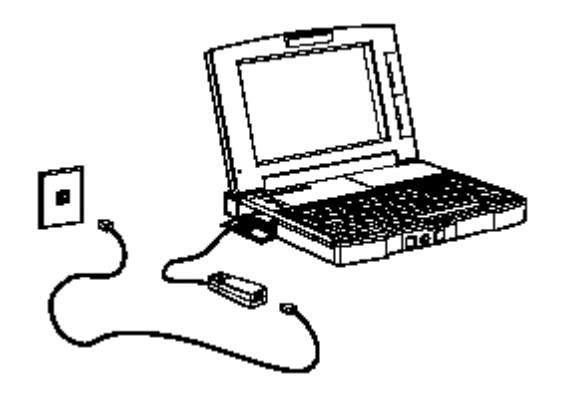

To connect both your system and a telephone to the wall outlet, use a dual-RJ11 connector. Use the following procedure to attach a dual-RJ11 connector.

**1.** Open the latch covering the PCMCIA slots. Insert the PCMCIA modem into one of the Versa's PCMCIA slots.

#### **Inserting the PCMCIA modem**

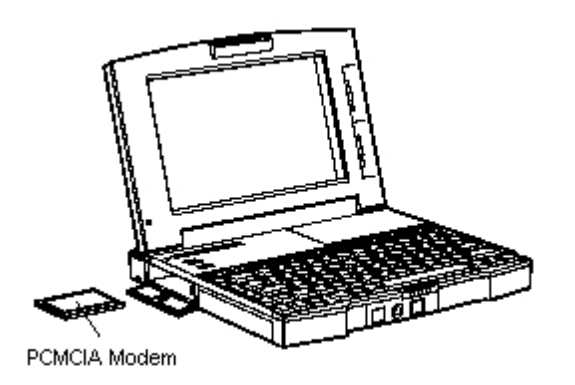

**2.** Connect the modem's adapter to the PCMCIA modem.

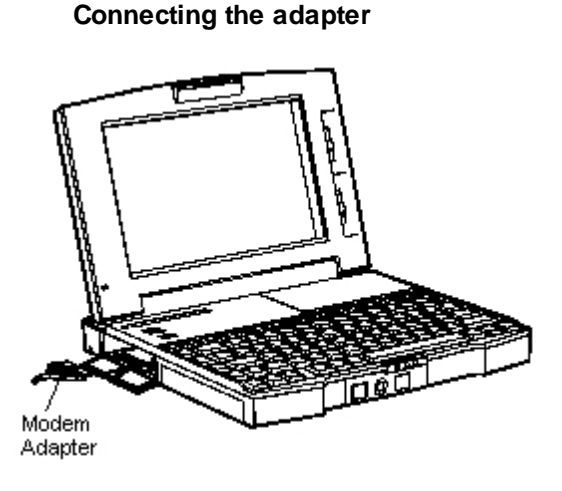

- **3.** Connect one end of a modular telephone cable to the adapter's telephone jack.
- **4.** Connect the other end of the telephone cable to the single jack on the dual-RJ11 connector.
- **5.** Unplug the telephone cable from the wall outlet. Connect the cable to one of the two available jacks of the dual-RJ11 connector and to the telephone.
- **6.** Connect another telephone cable to the other available jack of the dual-RJ11 connector and to the wall outlet.

#### **Using a dual-RJ11 connector**

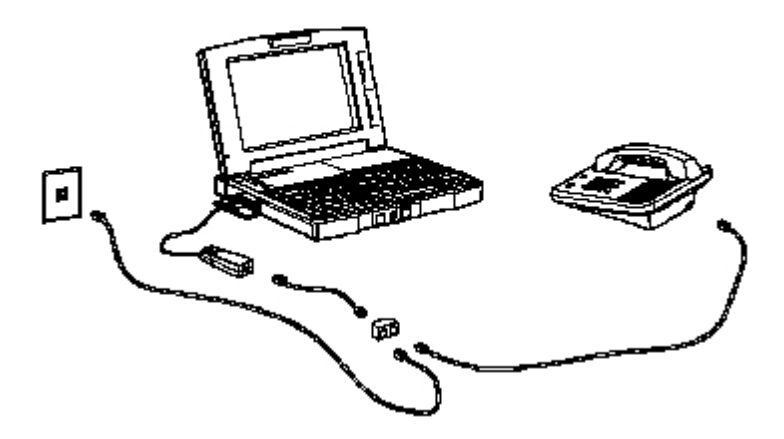

*Note: When using a modem outside the U.S. and Canada, you might need to use an international*

*telephone adapter. This can be purchased at an electronics supply store.*

For more information on using the modem, see the modem documentation.

*Created with the Personal Edition of HelpNDoc: [Free help authoring tool](https://www.helpndoc.com/help-authoring-tool)*

## <span id="page-28-0"></span>**System Care**

The Versa system is a durable, dependable system built for extensive use and travel. Follow the guidelines below to maintain the condition and performance of your computer.

Periodically clean the outside and inside surface areas with a soft, clean, dry cloth.

You can remove fingerprints or stains with a cloth slightly dampened with a mild detergent. Never use a strong cleaner or solvent on any part of the computer.

For safety, unplug your system from an electrical outlet before cleaning.

If the LCD screen gets dirty, apply a household glass cleaner to a clean dry cloth or paper towel and wipe the screen. Do not spray cleaners directly on the screen. The cleaner could run down inside the unit.

- Keep food and liquids away from your computer.
- Avoid vibrations and shocks.
- Avoid environments with dust and smoke.
- Turn off the power button when you are not using the system.
- Close the screen securely before moving the system. Never lift or carry the computer by its screen.
- Keep the system cover closed when you are not using the computer.
- Close all system covers before you transport the Versa.
- Keep the battery pack charged. Whenever possible, leave the AC/DC adapter connected to your computer and wall outlet. The adapter continues to charge the battery when the computer is on or off.
- Periodically, fully discharge the battery.
- Do not expose the system to direct sunlight or high temperatures. For example, do not leave it in an enclosed car parked in the sun. Heat can raise the internal temperature of the system and damage its components.
- · Operate and store the system within the following temperature and humidity ranges.

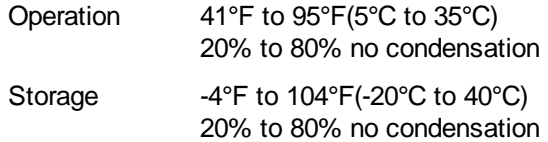

*Caution: If the environmental temperature of the Versa suddenly rises (for example, when you move the system from a cold place to a warm place), vapor condenses inside the system. Turning on the system under this condition can cause damage to the internal components.*

*Wait before turning the system on so that the internal temperature of the system can equalize with the warmer environment and any moisture can dry.*

*Created with the Personal Edition of HelpNDoc: [Easy EBook and documentation generator](https://www.helpndoc.com)*

## <span id="page-29-0"></span>**Setting System Parameters - Introduction**

Your system comes with a [hardware](#page-61-7) setup program that allows you to view and set system parameters. This program includes security features that protect your system from unauthorized use. The setup program is Auto Setup.

The Versa system supports two sets of internal settings: one mobile and one docked. The mobile configuration settings are used when the system is not connected to the docking station. If the system is connected to the docking station, the docked configuration settings are used. The sample screen in this chapter show a docked configuration. A mobile configuration might look slightly different.

This chapter describes the program and the system parameters that you can set with it.

*Created with the Personal Edition of HelpNDoc: [Full-featured Help generator](https://www.helpndoc.com/feature-tour)*

## <span id="page-29-1"></span>**Auto Setup**

The Auto Setup [program](#page-62-7) is accessible at power-on and does not require a [diskette](#page-60-0). Auto Setup detects current system parameters automatically during the Power-On Self-Test (POST).

Use Auto Setup

- · to set the time and date.
- to check a [hardware](#page-61-7) discrepancy when POST displays an error message and prompts you to run Auto Setup.
- · to identify which [parameter](#page-62-8)(s) changed. Auto Setup indicates specific hardware changes with blinking double carets (>>).
- · to confirm that any optional [memory](#page-61-1) you added is installed correctly.
- to customize your system.

#### **Related Topics:**

[How to Enter Auto Setup](#page-29-2) [How to Use Auto Setup](#page-30-2)

*Created with the Personal Edition of HelpNDoc: [Easily create Help documents](https://www.helpndoc.com/feature-tour)*

## <span id="page-29-2"></span>**How to Enter Auto Setup**

When enabled (factory [default\)](#page-60-1), Auto Setup is accessible at power-on, when the cursor changes to a block character, and after you enter your system password.

The following sections describe how to enter Auto Setup when there is an invalid configuration message or at any other time during POST.

#### **Related Topics:**

[With an Error Message at POST](#page-30-0) [With No Error Message at POST](#page-30-1)

*Created with the Personal Edition of HelpNDoc: [Easy to use tool to create HTML Help files and Help web sites](https://www.helpndoc.com/help-authoring-tool)*

## <span id="page-30-0"></span>**With an Error Message at POST**

If an Invalid Configuration message prompts you to "Press F1 to enter Auto Setup" during POST, simply press **F1** at the [prompt.](#page-63-4)

After you press F1, the system displays a message that it is collecting Auto Setup data. Then it displays an error message regarding changes found in the current [parameter](#page-62-8) settings. Press **Enter** to check these settings.

After you press Enter, Auto Setup displays windows that indicate the detected [hardware](#page-61-7) changes. For information about using Auto Setup, see [How to Use Auto Setup](#page-30-2).

*Created with the Personal Edition of HelpNDoc: [Write eBooks for the Kindle](https://www.helpndoc.com/feature-tour/create-ebooks-for-amazon-kindle)*

## <span id="page-30-1"></span>**With No Error Message at POST**

To enter Auto Setup when no error message is displayed during POST, press **F1** after POST displays the [memory](#page-61-1) test and while the [cursor](#page-60-2) is a large block.

After you press F1, the system displays a message indicating that it is collecting Auto Setup data. After the message, the Auto Setup Summary screen appears. The summary screen displays the current [hardware](#page-61-7) parameters of your computer.

See [How to Use Auto Setup](#page-30-2) for information about using Auto Setup.

#### **Auto Setup Summary screen**

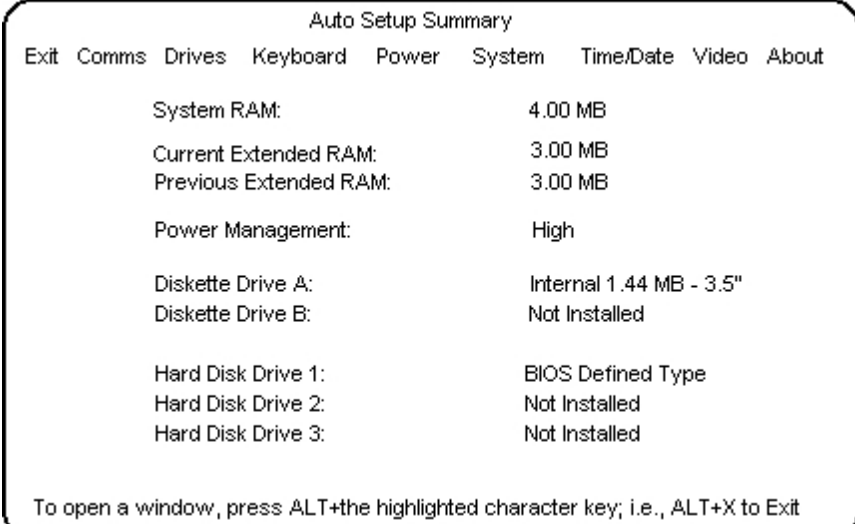

*Created with the Personal Edition of HelpNDoc: [Benefits of a Help Authoring Tool](https://www.helpauthoringsoftware.com)*

## <span id="page-30-2"></span>**How to Use Auto Setup**

The following sections describe the menu areas, keys, and procedures you use in Auto Setup for checking and changing system parameters.

#### **Related Topics:**

[Looking at the Screen](#page-31-0)

#### [Using Key Functions](#page-31-1) [Checking/Setting System Parameters](#page-32-0)

*Created with the Personal Edition of HelpNDoc: [Free iPhone documentation generator](https://www.helpndoc.com/feature-tour/iphone-website-generation)*

## <span id="page-31-0"></span>**Looking at the Screen**

The Auto Setup screen has three main areas of information:

- Menu bar top line of the screen. This line contains user-selectable menu options.
- [Parameter](#page-62-8) list middle of the screen. This list provides current parameter information. Selecting a parameter from the list (using the menu bar) opens a pop-up window. That window may display another window with a list of selectable parameter settings.
- Key status line bottom line of the screen. This line displays the keys that you can use to move the [cursor](#page-60-2) or to select a particular function, such as saving parameters and exiting the menu.

*Created with the Personal Edition of HelpNDoc: [What is a Help Authoring tool?](https://www.helpauthoringsoftware.com)*

## <span id="page-31-1"></span>**Setting System Parameters - How to Use Auto Setup - Using Key Functions**

The following table provides a quick reference to key functions that you can use in Auto Setup.

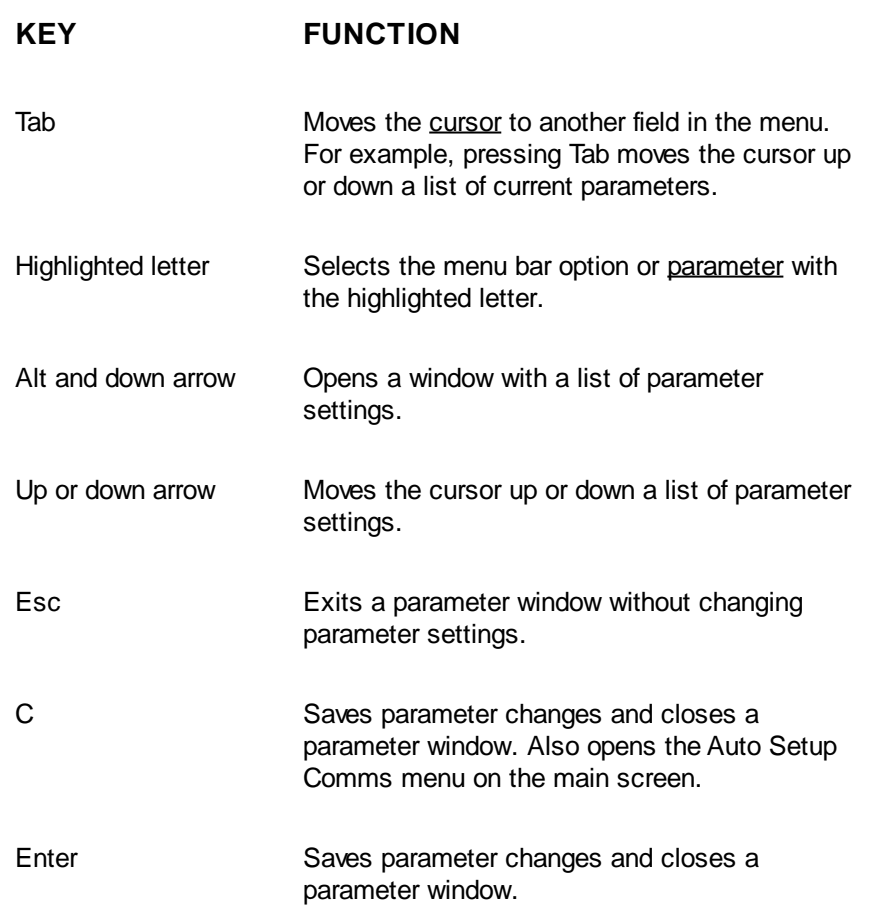

#### **Auto Setup Key Functions**

*Created with the Personal Edition of HelpNDoc: [Free Web Help generator](https://www.helpndoc.com)*

## <span id="page-32-0"></span>**Setting System Parameters - How to Use Auto Setup - Checking/Setting System Parameters**

If no error condition is detected, Auto Setup starts at the summary screen. If an error condition exists, Auto Setup displays the discrepancy in the appropriate [parameter](#page-62-8) window.

Use the following steps to view or change system parameters.

See [System Parameter Options](#page-32-1) later in this section for a description of all parameter options and their settings.

**1.** If an error condition exists, go to step 2. Otherwise, select a parameter option from the menu bar by simultaneously pressing the highlighted character in the menu name.

For example, to select "Drives," press **D**. A window appears with a parameter menu and the current setting for each parameter. Continue to step 3.

**2.** If you entered Auto Setup with an error condition, blinking double carets (>>) identify the changed parameter(s). You can do one of the following:

¾ accept the change(s) by pressing **Enter** and return to the Auto Setup Summary screen. Continue to step 7.

— check other settings for the changed parameter by continuing to the next step.

- **3.** Position the [cursor](#page-60-2) on the parameter that you wish to view by pressing **Tab** or the arrows.
- **4.** View the parameter settings by simultaneously pressing **Alt** and the down arrow. A window appears with a list of parameter settings.
- **5.** Select a setting as follows.

Press the up or down arrow to position your cursor on the parameter setting. Press **Enter** to select the new setting. Auto Setup records the change, exits the window, and returns you to the parameter menu.

- **6.** Repeat steps 3, 4, and 5 to set parameters in the same parameter menu. When you are through viewing and setting parameters within the parameter menu, press **Enter** or **C** to record any parameter changes, close the window, and return to the Auto Setup Summary screen. To return to the summary screen without saving changes, press **Esc**.
- **7.** When you are through viewing or changing parameters, press **X** to select Exit in the menu bar. The screen displays a list of options.
- **8.** Use the down arrow to select "Exit and Save Changes" and press **Enter**. The screen displays a [prompt](#page-63-4) requesting confirmation that you wish to exit.
- **9.** Press **Enter** to confirm your selection. The system reboots with the saved changes.

*Created with the Personal Edition of HelpNDoc: [Easily create Qt Help files](https://www.helpndoc.com/feature-tour)*

## <span id="page-32-1"></span>**System Parameter Options**

This section provides descriptions of the available [parameter](#page-62-8) options in Auto Setup. Refer to the following table for a quick-reference list of parameters and their factory [\(default\)](#page-60-1) settings in the mobile configuration.

Default CMOS settings is an option in Auto Setup if you have difficulty in setting specific parameter options.

#### **System Parameter Options**

#### **MENU/PARAMETER DEFAULT SETTING**

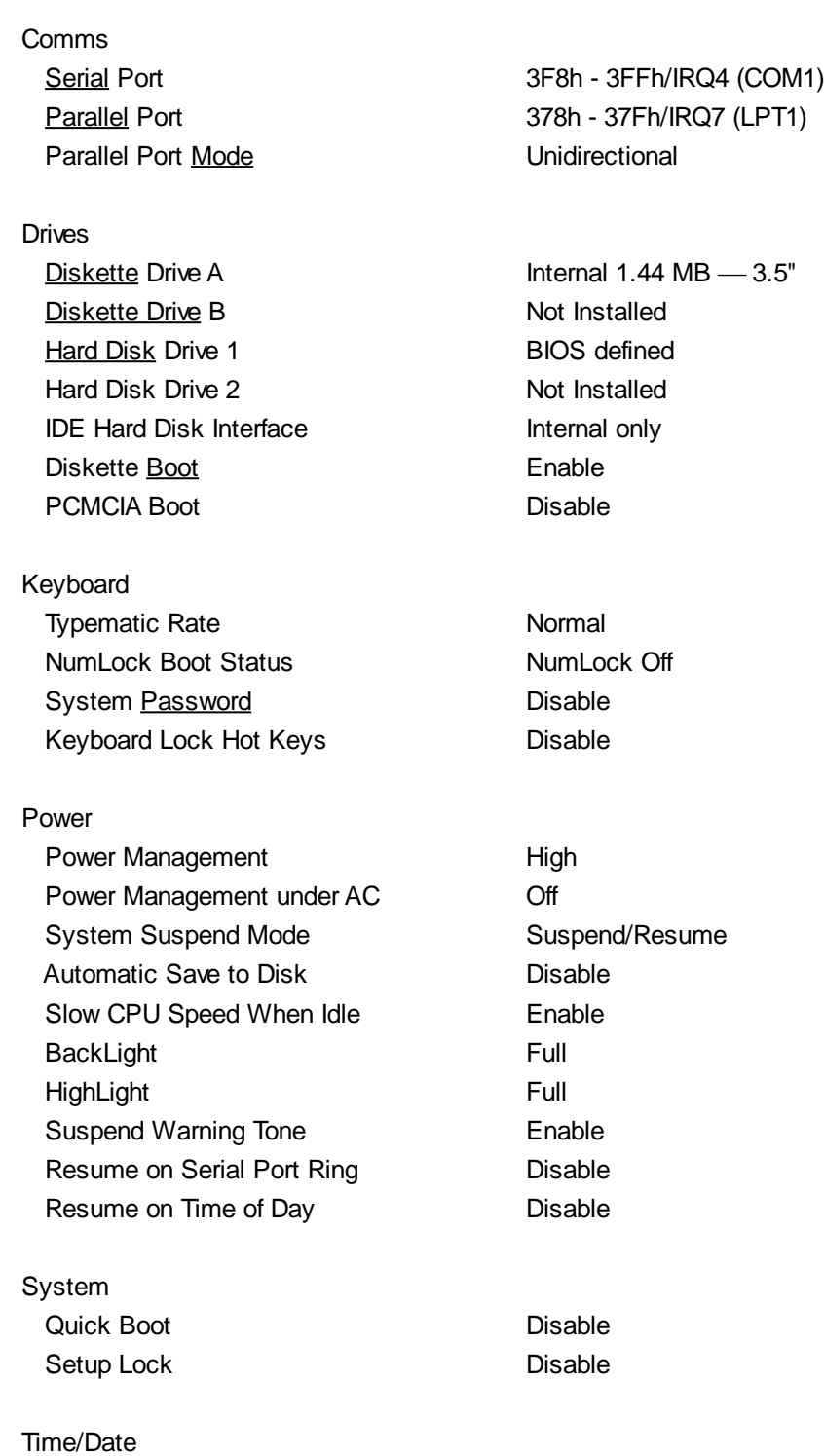

## **Related Topics:**

Time

Date and the set of the set of the set of the set of the set of the set of the set of the set of the set of the set of the set of the set of the set of the set of the set of the set of the set of the set of the set of the

[Comms](#page-34-0) **[Drives](#page-34-1) [Keyboard](#page-34-2) [Power](#page-35-0) [System](#page-36-0)** [Time/Date](#page-36-1) *Created with the Personal Edition of HelpNDoc: [Produce online help for Qt applications](https://www.helpndoc.com/feature-tour/create-help-files-for-the-qt-help-framework)*

## <span id="page-34-0"></span>**Comms**

The Comms menu lets you check or change settings for the following system communication [ports](#page-62-3):

- [Serial](#page-63-2) port
- [Parallel](#page-62-6) port.

The Comms menu lets you change the I/O address for the serial and parallel ports. Change the [default](#page-60-1) address only if a conflict exists with optional board settings. This menu option also allows you to set the mode of the parallel port.

*Note: The default settings are recommended. Change these settings only if your system conditions require different settings.*

For system security, you can disable a port entirely by selecting the "Disable" setting. This prevents unauthorized data transfer through the port.

*Created with the Personal Edition of HelpNDoc: [Free help authoring environment](https://www.helpndoc.com/help-authoring-tool)*

## <span id="page-34-1"></span>**Drives**

The Drives menu lets you check or change parameters for your [diskette](#page-60-0) drives and [hard disk](#page-61-2), including system security features.

Unless you are connecting the Versa to the docking station, you do not need to change [Diskette Drive](#page-61-3) or Hard Disk Drive [parameter](#page-62-8) settings. If you install another hard disk drive type, you need to enter Auto Setup to accept the new system configuration.

Drive options include the following parameters:

· IDE Hard Disk Interface

Allows you to select the internal IDE controller, the docking station's IDE controller if the system is docked or to disable the interface completely.

Diskette [Boot](#page-60-4)

Lets you specify from which drive you would like the system to boot. When disabled, prevents bootup from the diskette drive. When enabled, allows start-up from the diskette drive. If a diskette is not inserted in drive A or drive A is not installed, the system defaults to drive C.

PCMCIA Boot

Enable any PCMCIA cards installed in the available PCMCIA slots.

*Created with the Personal Edition of HelpNDoc: [Free HTML Help documentation generator](https://www.helpndoc.com)*

## <span id="page-34-2"></span>**Setting System Parameters - System Parameter Options - Keyboard**

The Keyboard menu lets you check or change keyboard parameters and set [password](#page-62-9) options. The following information describes these parameters and options.

**Typematic Rate** 

This [parameter](#page-62-8) lets you change the keyboard typematic rate to suit your typing speed. The

typematic rate is the speed at which a key repeats itself when you press the key.

· Numlock [Boot](#page-60-4) Status

Numlock Boot Status controls the NumLock key status at power-on. When set to "NumLock Off" ([default](#page-60-1)), this parameter disables the Numeric Keypad [mode](#page-62-2) at power-on. Set this parameter to "NumLock On" to enable the Numeric Keypad mode at power-on.

System Password

This parameter lets you enable and set a system password for system security. The system password protects your data by allowing your system to boot only after you enter a password. You are not prompted for a password until you set an initial password.

Once you set a system password, you can enable the hot-key security feature or keyboard lock hot keys.

To set and use a system password, see **[System Password](#page-37-0) later in this chapter.** 

Keyboard Lock Hot Keys

This parameter offers a security feature. It is available after you set a system password.

After you select a [hot key](#page-61-4) sequence, you can lock your keyboard, mouse, or touch screen at any time, using any operating system, by executing the hot key sequence.

Your keyboard, mouse, or touch screen remain locked until you enter the system password.

For information about selecting and using keyboard lock hot keys, see [Keyboard Lock Hot Keys](#page-38-2).

*Note: Select your hot keys carefully to prevent locking your keyboard unintentionally. Se[e Keyboard Lock](#page-38-2) [Hot Keys](#page-38-2) for guidelines on choosing hot keys.*

*Created with the Personal Edition of HelpNDoc: [Create help files for the Qt Help Framework](https://www.helpndoc.com/feature-tour/create-help-files-for-the-qt-help-framework)*

## <span id="page-35-0"></span>**Setting System Parameters - System Parameter Options - Power**

The Power menu lets you select the desired level of power management, suspend [mode](#page-62-2) operation, and suspend/resume options and times.

Power Management

The Versa's ability to manage power can be set to high, low, or turned off completely. A "High" setting provides maximum power saving, "Low" sets minimal savings and "Off" disables all power management timers. You can also customize the system's power management by entering values for the following timeouts:

- -Automatic Suspend
- [Hard Disk](#page-61-2) Timer
- -[Serial](#page-63-2) Port Timer
- -LCD Panel Timer.
- Power Management under AC

Normally, whenever AC power is connected to the Versa, power management is disabled. If you enable this option, the system uses the power management mode (high, custom, low, or off) you set using the Power Management option.

Suspend Mode

Suspend mode has two methods of operation. The Suspend/Resume method stores information in RAM and maintains RAM contents after shutting down all local devices. The Save to Disk method first stores all necessary system information to a dedicated partition of the hard disk then shuts the system off.

Automatic Save to Disk

With this feature enabled, the system automatically saves all necessary information to disk and shuts the system off 30 minutes after entering Suspend mode. To use this feature, you must select Suspend/Resume in the Suspend mode option.

Slow CPU Speed When Idle

This option lets you slow the CPU speed when the system is idle.

**BackLight** 

This option lets you set the backlight to either standard or full.

**HighLight** 

This option lets you set the character brightness to either standard or full.

Suspend Warning Tone

This option lets you enable or disable a warning tone when the Suspend/Resume or Save to Disk process starts. It is strongly recommended to keep this option enabled.

*Created with the Personal Edition of HelpNDoc: [Write EPub books for the iPad](https://www.helpndoc.com/create-epub-ebooks)*

## <span id="page-36-0"></span>**System**

The System menu lets you set system parameters.

- · Quick [Boot](#page-60-4)
- · Setup Lock

The Quick Boot option removes certain tests from POST to reduce the time needed to boot the system.

The Setup Lock option is a security feature which when set to disable keeps unauthorized users from changing system parameters at power on.

*Note: To enable Auto Setup after disabling it, you must use the ENABLACU.EXE utility. Type ENABLACU at the MS-DOS prompt. Turn the system off and back on again. Press F1 to enter Auto Setup.*

*Created with the Personal Edition of HelpNDoc: [Easy EPub and documentation editor](https://www.helpndoc.com)*

## <span id="page-36-1"></span>**Time/Date**

Use this menu to set the current time and date. The settings remain in [memory](#page-61-1) even after you turn off system power.

To set the time, enter the current hour, minute, and seconds in hh:mm:ss, 24-hour format. For example, type **13:30:00** for 1:30 P.M.

To set the date, enter the current day, month, and year in dd/mm/yyyy format.

*Note: When setting the time and date, enter any preceding zeroes. For example, to enter 8:20 A.M. and February 4, 1994, type 082000 and 02041994.*

*Created with the Personal Edition of HelpNDoc: [What is a Help Authoring tool?](https://www.helpauthoringsoftware.com)*

## <span id="page-36-2"></span>**Password Options**

Your system supports the following Auto Setup and HCP [password](#page-62-9) options for system security:

- system password
- · keyboard lock hot keys.

The following sections describe how to set up and use each password option.

#### **Related Topics:**

[System Password](#page-37-0) [Keyboard Lock Hot Keys](#page-38-2)

*Created with the Personal Edition of HelpNDoc: [Free CHM Help documentation generator](https://www.helpndoc.com)*

## <span id="page-37-0"></span>**System Password**

The system [password](#page-62-9) protects your data by allowing your system to [boot](#page-60-4) only after you enter a password.

When a system password is set, you must enter the password before you can enter Auto Setup. This feature allows only an authorized user to change system parameters.

You are not prompted to enter a password until you set an initial password. Your system is not protected until you enter the initial password.

See [Setting an Initial System Password](#page-37-1) to set your system password.

#### **Related Topics:**

[Setting an Initial System Password](#page-37-1) [Using the System Password](#page-38-0) [Removing/Replacing a Password](#page-38-1)

*Created with the Personal Edition of HelpNDoc: [Full-featured EPub generator](https://www.helpndoc.com/create-epub-ebooks)*

## <span id="page-37-1"></span>**Setting an Initial System Password**

Set an initial [password](#page-62-9) as follows.

- **1.** Select the Keyboard menu option in Auto Setup.
- **2.** Select "System Password" on the Keyboard [parameter](#page-62-8) menu in Auto Setup.
- **3.** Select "Enter and Enable."
- **4.** At the prompt, enter a password up to seven characters in length including **Enter**. Write your password down and keep it in a secure place in case you forget it. Another window appears with a prompt for you to reenter your password for verification.
- 
- **5.** Reenter your password. Auto Setup returns you to the Keyboard parameter menu.
- **6.** Save your changes and return to the initial summary screen.
- **7.** Save the changes and exit Auto Setup.

*Note: Once you set a system password, you cannot edit or disable it in Auto Setup or HCP. If you want to change or remove your password, se[e Removing/Replacing a Password](#page-38-1) in this chapter.*

See [Using the System Password](#page-38-0) for information about using your password.

*Created with the Personal Edition of HelpNDoc: [Write EPub books for the iPad](https://www.helpndoc.com/create-epub-ebooks)*

## <span id="page-38-0"></span>**Using the System Password**

After you set your initial [password](#page-62-9) and reboot the system, a password [prompt](#page-63-4) appears each time you power on your system. The password prompt is a key icon.

The key icon appears after the completion of POST.

*Note: You cannot enter Auto Setup until you enter the system password, if set.*

To use your password, [boot](#page-60-4) the system by turning the power off and then on again. At the password prompt (key icon), enter your password and press **Enter** to [load](#page-61-8) your operating system or to enter Auto Setup.

*Note: For security, the characters you enter do not appear on your screen. Enter your password carefully. The password is case sensitive.*

If you enter the password incorrectly, your system does not boot. You have three chances to enter the correct password. After the third unsuccessful attempt, you must power off your system and try again.

*Created with the Personal Edition of HelpNDoc: [Free EPub and documentation generator](https://www.helpndoc.com)*

## <span id="page-38-1"></span>**Removing/Replacing a Password**

You can remove a [password](#page-62-9) and you can replace a current password with a new one.

To remove a password, at the password [prompt](#page-63-4) type your current password and a slash in the following format:

#### *current password/*

Press **Enter**. Your password clears and you are no longer prompted to enter one when you power on the system.

To replace your current password with a new one, at the password prompt type your current password, a slash, and your new password in the following format:

#### *current password/new password*

Press **Enter**. Your password changes to the new password. The next time you power on and enter the new password, the operating system loads.

*Note: Enter your new password carefully. If you make a mistake, you cannot change the password again without powering off and starting over.* 

*Created with the Personal Edition of HelpNDoc: [Free Qt Help documentation generator](https://www.helpndoc.com)*

## <span id="page-38-2"></span>**Keyboard Lock Hot Keys**

This feature lets you use a key sequence to lock your keyboard. This key sequence (up to three keys) can be used at any time or while in any [application program](#page-60-3). You must have a system [password](#page-62-9) to use this feature (see [Setting an Initial System Password](#page-37-1)).

#### *Valid keys*

The following keys are valid hot keys:

- · All keys on the typewriter key area of your keyboard including
	- Ctrl, Alt, Caps Lock, Tab, left Shift, right Shift, Enter, and Back Space
	- ¾ "Lowercase" keys
- ¾ punctuation, brackets, and slashes
- numbers 0 through 9 (excluding the numeric keypad)
- Esc key
- all [function keys](#page-61-5) (F1 through F12).

#### *Invalid keys*

The following keys are invalid hot keys:

- Numeric keypad keys
- · Arrow keys
- · "Uppercase" keys
- Print Screen, Scroll Lock, and Pause keys
- Insert, Delete, Home, End, Page Up, and Page Down keys.

Before you select a key sequence, review the guidelines in Selecting Hot Keys.

#### **Related Topics:**

[Selecting Hot Keys](#page-39-0) [Setting Your Hot Keys](#page-39-1) [Using Your Hot Keys](#page-40-0)

*Created with the Personal Edition of HelpNDoc: [Free iPhone documentation generator](https://www.helpndoc.com/feature-tour/iphone-website-generation)*

## <span id="page-39-0"></span>**Selecting Hot Keys**

It is extremely important to choose your hot keys within the parameters described in this section. To prevent locking your keyboard unintentionally, select your hot-key sequence as follows:

- Use a different key sequence than your system [password.](#page-62-9)
- Avoid key sequences that are used by your operating system and commonly used applications.
- Avoid key sequences that contain all alphanumeric characters.
- · Use non-printable keys such as the Ctrl key or [Function keys](#page-61-5) to start your key sequence. This helps eliminate accidental lockout by the use of commonly typed character sequences.

For example, if you select "ste" as your hot keys, your keyboard locks everytime you type "system."

Avoid a one-key sequence.

*Created with the Personal Edition of HelpNDoc: [Free EPub and documentation generator](https://www.helpndoc.com)*

## <span id="page-39-1"></span>**Setting Your Hot Keys**

Use the following procedure to set your hot keys.

- 1. If you do not have a system [password](#page-62-9), set one (see [Setting an Initial System Password\)](#page-37-1).
- **2.** Select "Keyboard" from the menu bar.
- **3.** Select "Keyboard Lock Hot Keys" on the Keyboard parameter menu.
- **4.** Select "Enter and Enable." A window opens with a prompt to enter up to three keys.
- **5.** Type up to a three-key sequence (see [Selecting Hot Keys](#page-39-0)). When you are through entering your hot keys, press **End** to save them.

#### *Note: To reject the hot keys, press End, then press Esc.* **6.** Save the changes and exit Auto Setup.

*Created with the Personal Edition of HelpNDoc: [Free help authoring tool](https://www.helpndoc.com/help-authoring-tool)*

## <span id="page-40-0"></span>**Using Your Hot Keys**

To use your keyboard lock hot keys, simply type them when you wish to lock your keyboard. The first two keystrokes appear on your screen, if they are printable keys. The third keystroke does not appear.

To unlock your keyboard, enter your system [password](#page-62-9).

If you have a problem with the keyboard lock hot keys, disable them or set new hot keys using "Keyboard Lock Hot Keys" from the Auto Setup Keyboard menu.

*Created with the Personal Edition of HelpNDoc: [Free iPhone documentation generator](https://www.helpndoc.com/feature-tour/iphone-website-generation)*

## <span id="page-40-1"></span>**Using theBIOS Update Utility - Introduction**

The BIOS Update utility (BUU) allows you to update the ROM BIOS version of your system, should it ever become necessary. This feature allows the ROM BIOS chip in your system to be "flashed" with a new BIOS code through software, rather than requiring you to manually replace the chip.

To perform a BIOS update, you need a BIOS Update Diskette (BUD). The BUD, which contains the latest version of the BIOS code, can be obtained through NEC Technologies, Inc. or through the NEC Bulletin Board System (BBS).

The NEC BBS is available in the U.S. only.

You need to use a modem to download the utility from the NEC BBS.

*Note: It takes about 25 minutes to download the BIOS Update utility from the NEC BBS. If you prefer, you can request a BIOS Update Diskette by mail from NEC Technologies, Inc. NEC will ship you the diskette with a 24-hour turnaround from the time your request is received.*

To download the BUU to a diskette, see "Receiving the BUU" later in this section. The BIOS Update utility identifies and saves the currently installed BIOS version before installing the new version. This permits the old version to be restored, if desired, after the new BIOS has been installed. If you have more than one system, each should have its own BIOS Update diskette.

In order to use the BIOS Update utility, your system configuration must include:

- · 640 KB of base memory
- supported ROM BIOS version
- System Configuration switch SW1-1 (switch is located under the memory compartment cover) set to OFF on the system (BIOS reprogramming allowed).

The BIOS Update utility operates through a simple menu and is quick and easy to use. Even though the utility is easy to use, there are some things you need to be aware of before updating your BIOS. If a conflict or problem arises during the update, the utility displays a warning message informing you of the situation. Before attempting to update the BIOS, make sure your system configuration meets the utility's requirements. If these requirements are not met, the appropriate message is displayed.

For example, the messages include the following references to the requirements

- · system does not have 640 KB of RAM
- · nonsupported BIOS version

· programming voltage (VPP) not enabled.

If your system meets the requirements, you are ready to boot the utility diskette.

*Caution: Never swap BIOS Update diskettes between systems.* 

Make sure the diskette is not write protected. If you attempt to use a diskette that has updated another system, a message warns that you may not be able to restore the system's original BIOS.

If you are updating more than one system, use the MS-DOS DISKCOPY command to make a copy of the original diskette for each system before using the diskette.

Once the BIOS updating starts, it is very important to let the operation complete. This should take less than one minute. Disturbing the system in any way during the procedure may severely damage your system. A warning message appears during the update process.

During the update, the system indicates the progress with an occasional single tone. If the procedure ends successfully, the system sounds an OK tone and resets with the new BIOS. An OK tone consists of three long tones followed by a long-short-long tone sequence.

If an error occurs, the system sounds a warning or error tone. You must turn the system off to stop the tone. The warning tone is an alternating high-low tone. This indicates that the new BIOS could not be installed for some reason. When this happens, the utility attempts to restore the system's original BIOS. Your system should operate. Because the attempted update failed, a problem exists and service may be needed.

The error tone is three short tones, three long tones, then three short tones again. This tone indicates that the new BIOS could not be installed and that the old BIOS could not be restored. Your system requires service.

The following sections contain the information you need to load and use the utility.

*Created with the Personal Edition of HelpNDoc: [Write eBooks for the Kindle](https://www.helpndoc.com/feature-tour/create-ebooks-for-amazon-kindle)*

## <span id="page-41-0"></span>**Receiving the BUU**

If you obtained a BUD from NEC, continue to the next section, "Start-Up." Otherwise, use the following procedure to download the latest version of the BIOS Update utility to a diskette. This procedure assumes you are using an optional modem.

The filename that you enter to download the BIOS Update diskette looks similar to the following filenames:

- · L440nB3.EXE
- · L450nB3.EXE.

"L" and the three numbers following L specify a laptop file for the a particular system:

- · L440 for the Versa 40E
- · L450 for the Versa 50E.

The "n" is the number that specifies the revision number of the BIOS. For example, "0" downloads the BIOS version that ships with your system; a "1" downloads a BIOS Update diskette with a revision level of 1.

"B3" creates a 3 1/2-inch BIOS Update diskette.

*Note: The BBS screens contain information that you might want to read at some later time. The following procedure steps you through downloading as simply as possible.*

- **1.** Go into terminal mode. From the Windows Program Manager, select "Accessories" and double click on "Terminal."
- **2.** From the settings menu, select "Communications" and check that the settings match the BBS parameters.

The BBS parameters are as follows. Baud rate: 2400 bps

Parity: none Data bits: 8 Stop bits: 1

- **3.** Log onto the BBS by dialing (508) 635-4706.
- **4.** Press **Enter** twice.
- **5.** Enter your first name, last name, and password when prompted. Press **Enter** after each.
- **6.** Follow the screen prompts until the NECTECH Main Menu is displayed. The prompts require that you do the following .

Press **S** and then press **Enter**. Press **S** and then press **Enter**. Press **Enter** three times.

- **7.** At the NECTECH Main Menu, press **F** and **Enter** for the File menu.
- **8.** Press **L** and press **Enter** to list the filenames. Find the filename for your computer and the current revision number (n).
- **9.** Return to the File menu. Press **D** and **Enter** for download.
- **10.**Type the filename for the BIOS Update diskette that you wish to download and press **Enter**. Be sure to specify the revision level, n, and the diskette drive type. For example, L4401B3.EXE creates revision 1 of the BIOS Update utility for the Versa 40E on a 3 1/2-inch diskette.
- **11.**Press **Enter** twice.
- **12.**Select your default protocol (xmodem works in most cases).
- **13.**The BBS displays a prompt that it is ready to send the file. Execute your software's download or transfer procedure to download the file.

For example, if you are using the Windows Terminal mode, select Transfers from the Windows Terminal menu bar. From the drop down menu, select the type of file you want to receive on your system. For instance, select "Receive Binary file." In the next menu, type **a:\** to store the file on diskette drive A.

**14.**After the download has successfully completed, log off the BBS.

**15**.Insert a blank diskette in the drive and execute the downloaded file.

For example, if you downloaded L440nB3.EXE (where n is the BIOS revision level), type the following:

#### **L440nB3.EXE A**:

This procedure creates a new BIOS Update diskette that you can use to update your BIOS.

*Created with the Personal Edition of HelpNDoc: [Easily create Web Help sites](https://www.helpndoc.com/feature-tour)*

## <span id="page-42-0"></span>**Start-Up**

Use the following steps to load the BIOS Update utility and to display the Main Menu. **1.** Turn off the power to the system unit.

*Note: The BIOS update only works with a cold boot.*

**2.** Insert the BIOS Update diskette into drive A.

**3.** Turn on the power to the system unit. The system boots and automatically loads the utility. A message similar to the following appears:

FLASH ROM EQUIPPED

WARNING: The BIOS Update Procedure is about to begin, press ENTER to continue. To abort, REMOVE the diskette and reset the system.

#### **4.** Press **Enter** to continue.

The utility checks the currently installed BIOS version and the diskette's BIOS versions. If the BIOS can be updated, the Main Menu appears. If there is a problem, the appropriate message is displayed.

*Created with the Personal Edition of HelpNDoc: [Create iPhone web-based documentation](https://www.helpndoc.com/feature-tour/iphone-website-generation)*

## <span id="page-43-0"></span>**Menu Functions**

Use the Main Menu to update your BIOS version; other menu functions are optional. To select a menu function, use the arrow keys to highlight the function and press Enter. If you need help, press F1 for additional information.

#### *Information*

This option provides important information about the BIOS Update utility. Read this information before proceeding with the utility.

#### *Display BIOS Version*

Use this option to display the currently installed BIOS version and the version of the new replacement BIOS. A message appears.

*Note: The original BIOS version level is included if the utility has been run previously.* 

#### *Customize BIOS*

This allows you to install custom BIOS options. This customization takes place when you install the new BIOS. When selected, a message appears.

The edit option allows you to create or change a custom sign-on message. This sign-on message can be up to 40 characters and is displayed every time the system boots. View shows the sign-on message, if any, to be installed into the new BIOS. The clear function erases the custom sign-on message. Exit returns you to the Main Menu.

#### *Install New BIOS*

This menu option first saves the system's original BIOS to the diskette and then installs the new BIOS. Be sure to choose the Customize BIOS feature, if desired, before selecting this option. After the installation is completed, it resets the system to enable the new BIOS.

When you select this function, a message appears.

Press **Y**, then press **Enter**. After a brief pause, another message is displayed.

A warning appears after you press any key. The utility updates the BIOS and resets the system to make the new version operational. To reuse the utility, you must power the system off and back on again with the BIOS Update diskette inserted in drive A.

#### *Restore Original BIOS*

Use this option to restore your previous BIOS from the update diskette. If your system BIOS has not been updated, this function does nothing. A message indicates the new BIOS must be installed before the original BIOS can be restored. Selecting this function displays a message.

Press **Y**, then press **Enter**. After a brief pause, another message appears.

A warning appears after you press any key.

The utility restores the previous BIOS and resets the system to make the previous version operational. To reuse the utility, you must power the system off and back on again with the BIOS Update diskette inserted in drive A.

#### *Exit*

This option will exit the utility and reset the system. Press Enter to exit the utility. If you press Esc, a message appears.

Select the appropriate option.

In high-security environments where you do not want the BIOS to be easily updated, simply disable the BIOS reprogramming. This prevents any modification of the BIOS. You can prevent BIOS reprogramming with System Configuration switch SW1-1. See Chapter 5, Setting Switch Functions.

*Created with the Personal Edition of HelpNDoc: [What is a Help Authoring tool?](https://www.helpauthoringsoftware.com)*

## <span id="page-44-0"></span>**Errors and Messages**

The following list describes the possible error and warning messages you might receive when using the BIOS Update utility.

- · An error indicating that the system does not contain a Flash ROM. The utility cannot be used. Be sure that you powered off the system before loading the BIOS Update utility. Run Auto Setup to check that your system configuration settings are correct. If you still have a problem, contact technical support or your NEC dealer for update information.
- · A message informing you that the system's version of BIOS cannot be updated by the diskette because it is not a supported revision. The utility cannot be used. Contact technical support or your NEC dealer for update information.
- · An error indicating that the system's BIOS reprogramming is not enabled or possibly that no Flash ROM is installed. The utility cannot be used. Be sure that System Configuration switch SW1-1 is set to the OFF (enable) position. Contact technical support or your NEC dealer for update information.
- · A message indicating that the update is in progress. You should not disturb the system in any way while this screen appears. The system resets after the update completes.
- · An error noting that your system does not have enough RAM available. Make sure you booted the system from the BIOS Update diskette.
- · A message stating that the diskette you are about to use has already been used. You may not be able to restore the previously installed BIOS if you proceed with the update. This condition is acceptable if you maintain a separate copy of the utility diskette for each system.
- · An error indicating that you are attempting to restore the original BIOS before installing the new BIOS. You must first install the new BIOS.

*Created with the Personal Edition of HelpNDoc: [Free Qt Help documentation generator](https://www.helpndoc.com)*

## <span id="page-44-1"></span>**Adding Options - Introduction**

This chapter describes procedures for adding options to the Versa system. Procedures are for the following options:

- [memory](#page-61-1) expansion
- PCMCIA cards
- [hard disk](#page-61-2)
- · [parallel](#page-62-6) printer
- external keyboard
- external mouse

external CRT.

*Note: Some of the optional components may not be available outside the U.S. Contact an authorized NEC dealer for specific information.*

A port replicator is an available option to keep at the office to make connecting the Versa system to your peripherals easy and convenient.

See the *Versa Series Docking Station User's Guide* for instructions on connecting the docking station.

*Created with the Personal Edition of HelpNDoc: [Easy CHM and documentation editor](https://www.helpndoc.com)*

## <span id="page-45-0"></span>**Memory Expansion**

You can increase system [memory](#page-61-1) by installing memory cards in the Versa. The memory cards that can be installed are a 4-MB, 8 MB, 12 MB, 16 MB, and higher capacity cards (when available).

Use the following steps to install a memory card.

- **1.** Make sure the system power is off.
- **2.** Remove the memory compartment cover from the system by pressing down slightly and sliding it to the right. Lift the cover off the system. Remove the disk compartment cover by sliding it downward.

#### **Removing covers**

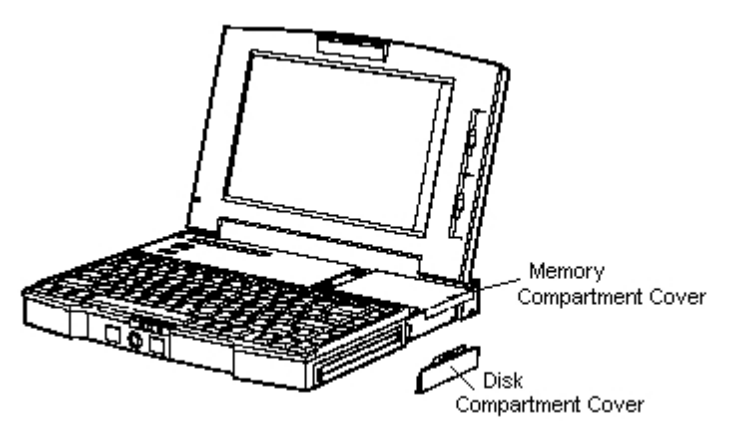

- **3.** Install the memory card as follows.
	- Align the memory card connector with the connector in the system.
	- Insert the card connector by sliding it into the system connector. Press the card to make sure it is securely seated.

**Installing a memory card**

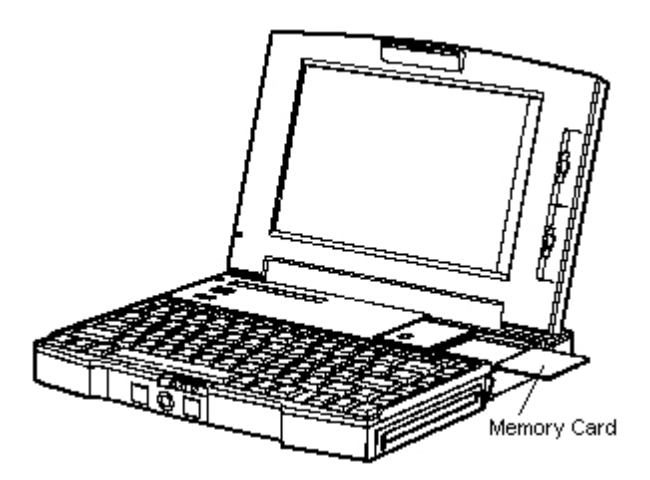

- **4.** Replace the disk compartment cover.
- **5.** Replace the memory compartment cover.
- **6.** Run Auto Setup to check the new configuration.

*Created with the Personal Edition of HelpNDoc: [Free HTML Help documentation generator](https://www.helpndoc.com)*

## <span id="page-46-0"></span>**PCMCIA Cards**

You can add various types of PCMCIA cards to your system. The Versa system provides two PCMCIA slots in which different kinds of PCMCIA cards can be installed. Available cards include [modem,](#page-62-5) network, [memory](#page-61-1), and storage cards.

The PCMCIA slots are located on the left side of the system. Slot 0 (primary) is on the bottom and slot 1 (secondary) is on the top.

To use a PCMCIA card, open the slot cover and simply insert the card into one of the system PCMCIA slots. Install any necessary software or drivers. Follow any instructions that come with the PCMCIA card.

The Versa supports 2 Type I or Type II cards or 1 Type III card.

#### **Installing a PCMCIA card**

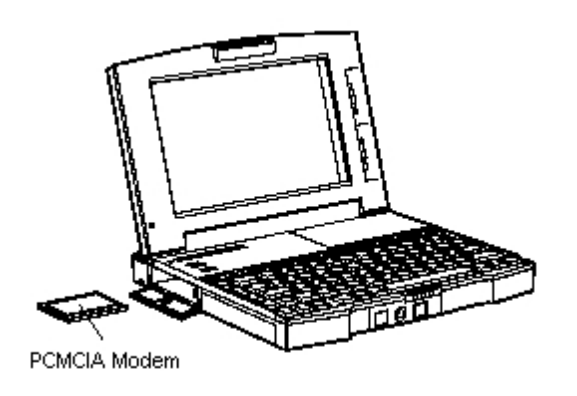

*Created with the Personal Edition of HelpNDoc: [Full-featured EBook editor](https://www.helpndoc.com/create-epub-ebooks)*

## <span id="page-46-1"></span>**Hard Disk**

You can increase the system's storage capacity by replacing the standard [hard disk.](#page-61-2)

Use the following procedure to replace the hard disk.

- **1.** Make sure the system power is off.
- **2.** Remove the [memory](#page-61-1) compartment cover from the system by pressing down slightly and sliding it to the right. Lift the cover off the system. Remove the disk compartment cover by sliding it downward.

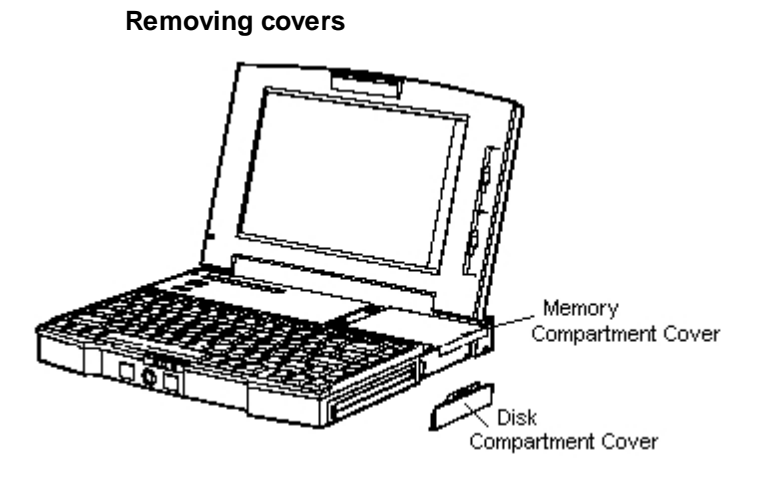

**3.** Swing the drive lever down to the side and pull the drive out of the compartment.

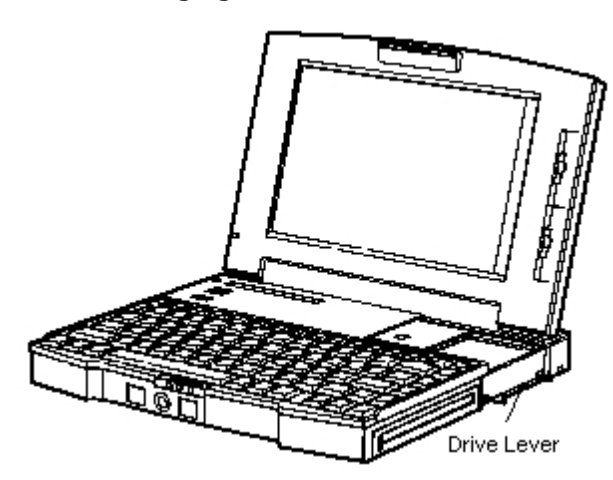

**Swinging the drive lever**

**4.** Swing the drive lever on the new drive down to the side. Insert the drive by sliding it into the compartment. Press firmly to make sure the drive is fully seated. Swing the drive lever up.

**Installing the hard disk**

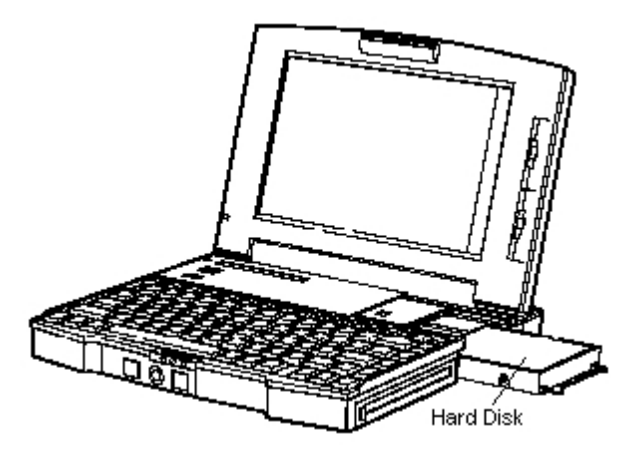

**5.** Replace the disk compartment cover.

- **6.** Replace the memory compartment cover.
- **7.** Run Auto Setup to check the new configuration.

*Created with the Personal Edition of HelpNDoc: [Free Web Help generator](https://www.helpndoc.com)*

## <span id="page-48-0"></span>**Parallel Printer**

Connection of a [parallel](#page-62-6) printer requires a parallel printer cable with a male 25-pin connector for the system and, for most parallel printers, a Centronics®-compatible 36-pin connector.

Use the following procedure to connect a parallel printer to the system.

*Note: Before connecting a printer to your system, be sure that you have set up the printer correctly. Follow the setup instructions that come with the printer.*

- **1.** Make sure the system and printer power are off.
- **2.** Pull down the left-rear cover latch and open the left-rear cover of the system.
- **3.** Attach the 25-pin printer cable connector to the printer port on the system.
- **4.** Attach the 36-pin printer cable connector to the parallel port on the printer.
- **5.** Secure the printer cable as follows.
	- · Secure the system connection with the screws provided.
	- · Lock the connector to the printer with the connector clips.

#### **Connecting a parallel printer**

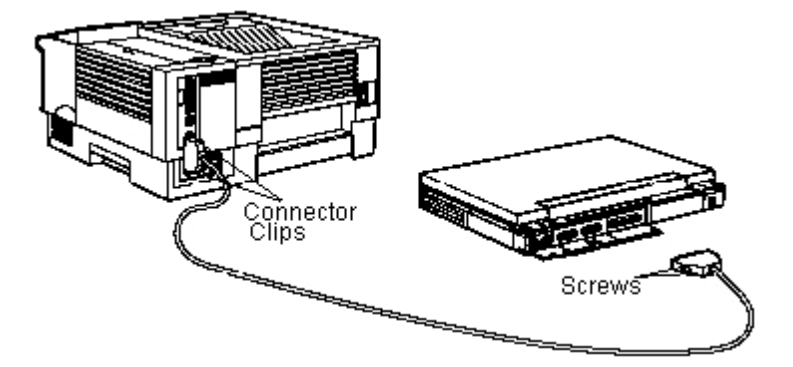

- **6.** Connect the power cable to the printer.
- **7.** Turn on power to the system and the printer.

*Note: Make sure that the printer is on-line before you try to print. See the instructions that come with your printer for printing information.*

*Created with the Personal Edition of HelpNDoc: [Easy CHM and documentation editor](https://www.helpndoc.com)*

## <span id="page-48-1"></span>**External Keyboard**

Use the following procedure to connect a PS/2-style keyboard to the system.

*Note: For instructions on connecting an external keyboard to the docking station, see the Versa Series Docking Station User's Guide.*

- **1.** Make sure the system power is off.
- **2.** Pull down the left-rear cover latch and open the left-rear cover of the system.
- **3.** Connect the keyboard cable connector to the keyboard port on the system.

#### **Connecting an external keyboard**

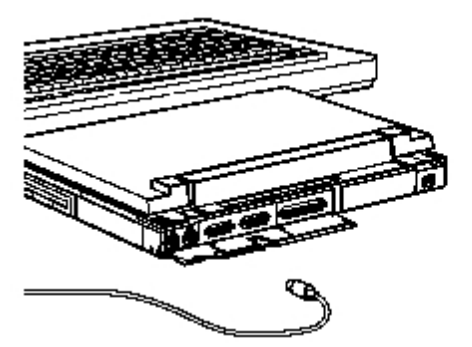

**4.** Turn on power to the system.

*Note: After you connect an external keyboard, both the built-in keyboard and external keyboard can be used simultaneously.*

*Created with the Personal Edition of HelpNDoc: [Free help authoring environment](https://www.helpndoc.com/help-authoring-tool)*

## <span id="page-49-0"></span>**External Mouse**

Use the following procedure to connect a PS/2-style mouse to the system.

*Note: For instructions on connecting an external mouse to the docking station, see the Versa Series Docking Station User's Guide.*

- **1.** Make sure the system power is off.
- **2.** Pull down the left-rear cover latch and open the left-rear cover of the system.
- **3.** Connect the mouse cable connector to the mouse port on the system.

#### **Connecting an external mouse**

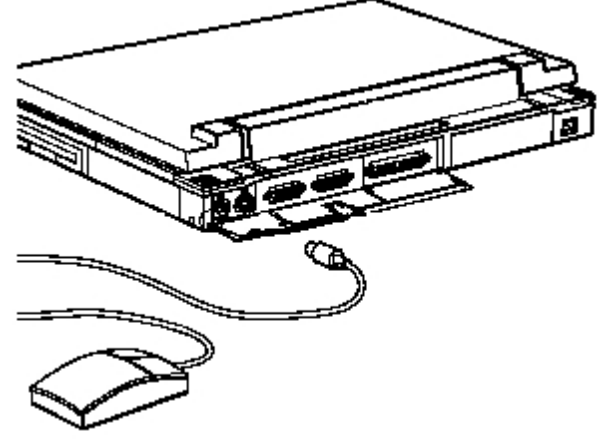

**4.** Turn on power to the system.

*Note: When an external mouse is connected, the VersaTrack is automatically disabled.*

*Created with the Personal Edition of HelpNDoc: [Easily create HTML Help documents](https://www.helpndoc.com/feature-tour)*

## <span id="page-49-1"></span>**External CRT**

To connect an external CRT display, you need a display signal cable. A signal cable is usually provided with

a display. One end of the cable must have a male 15-pin connector for the system.

*Note: When you connect a [monochrome](#page-62-1) VGA or super VGA monitor to the color Versa, the built-in color LCD displays in monochrome [mode.](#page-62-2)*

Use the following steps to connect an external CRT display.

**1.** Make sure the system power button and display power switch are turned off.

*Note: System power must be turned off while the CRT is being connected. If power remains on, the system will not recognize the CRT type, and setup cannot switch the active screen from LCD to CRT.*

- **2.** Pull down the left-rear cover latch and open the left-rear cover of the system.
- **3.** Attach the 15-pin cable connector to the CRT port on the system.
- **4.** Secure the cable connection with the screws provided on the 15-pin connector.

#### **Connecting a CRT**

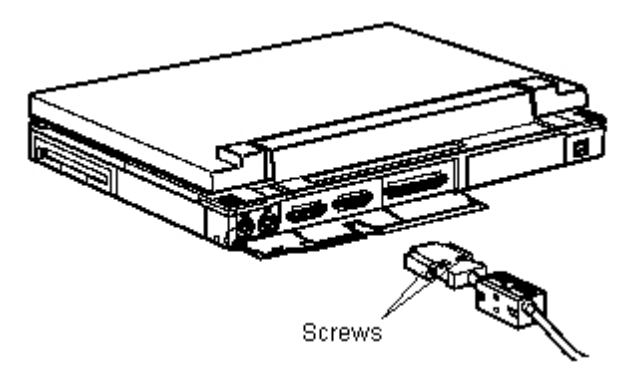

- **5.** Connect the display power cable and plug it into a proper power source.
- **6.** Follow any setup instructions in the CRT documentation.
- **7.** Turn on power to the CRT.
- **8.** Turn on power to the system.

*Note: Be sure to power on the CRT before you power on the system. Otherwise, the system cannot recognize the CRT type.*

See En Key for information about using both the LCD and CRT.

*Created with the Personal Edition of HelpNDoc: [Write EPub books for the iPad](https://www.helpndoc.com/create-epub-ebooks)*

## <span id="page-50-0"></span>**Troubleshooting - Introduction**

The Versa has a built-in checking [program](#page-62-7) that automatically tests its components when you turn system power on. This diagnostic test is called the Power-On Self-Test (POST). If the system finds a problem during the POST, the system displays an error message. If this happens, follow the instructions in the POST error message table later in this chapter.

Read this chapter to familiarize yourself with what to do if you encounter a problem.

If the screen is blank, the instructions do not help, or an error message does not appear, use the information in this chapter to determine and fix the problem. The problem is often one you can solve yourself.

*Created with the Personal Edition of HelpNDoc: [What is a Help Authoring tool?](https://www.helpauthoringsoftware.com)*

## <span id="page-50-1"></span>**Problem Checklist**

First check the items in the following list. If these items do not help, see the table that follows the list.

- · Power is on to the computer.
- The electrical outlet to which your AC/DC adapter is connected is working. Test the outlet by plugging in a lamp or other electrical device.
- · All cables are tightly connected.
- The display setting is configured correctly.
- · If you do not have the AC/DC adapter connected, check that the battery pack is properly inserted and fully charged.
- The display's brightness and contrast controls are adjusted properly.
- · System parameters are set correctly through Auto Setup or HCP for your [hardware](#page-61-7) configuration. **Troubleshooting**

#### **PROBLEM CORRECTIVE ACTION**

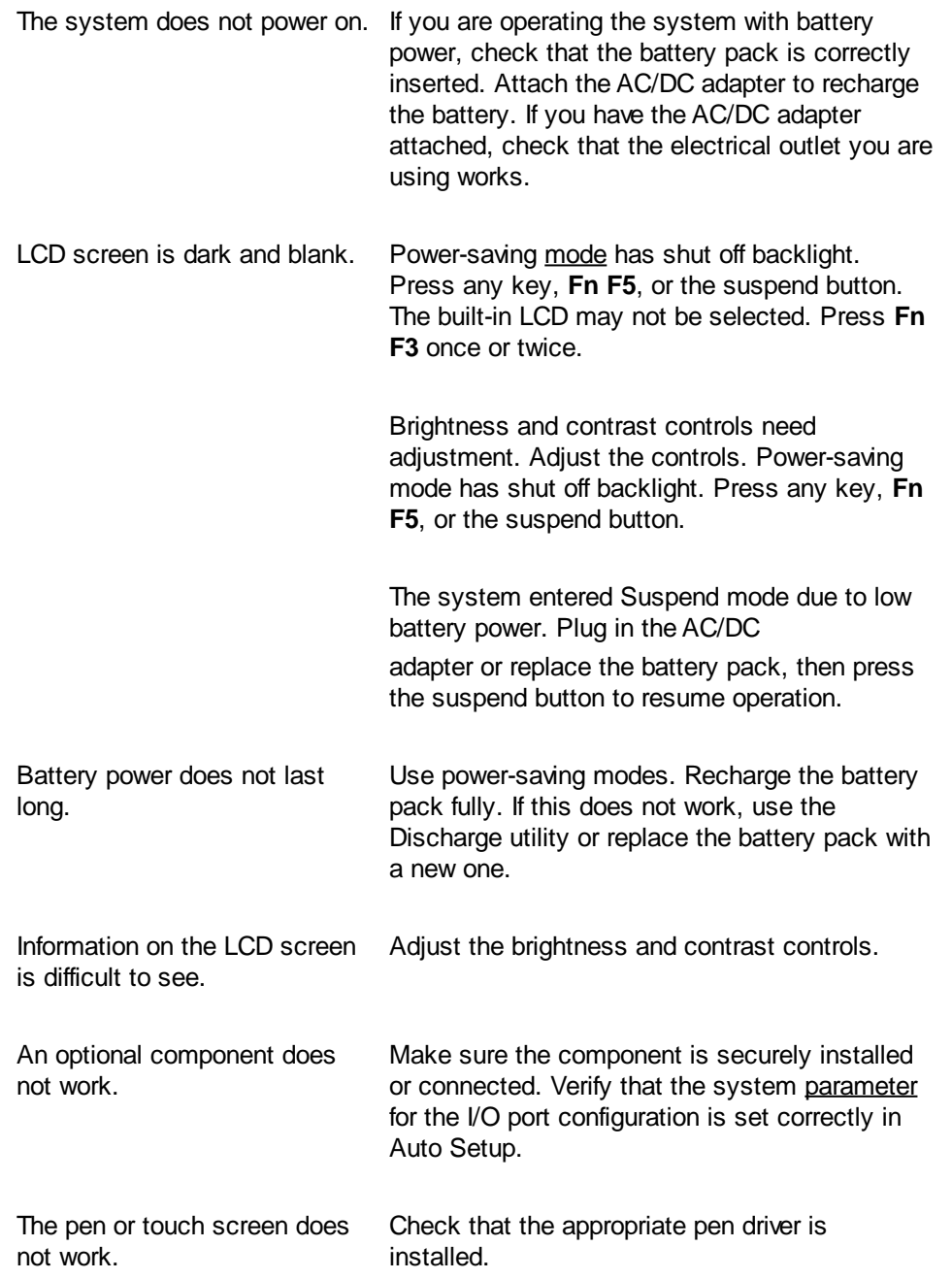

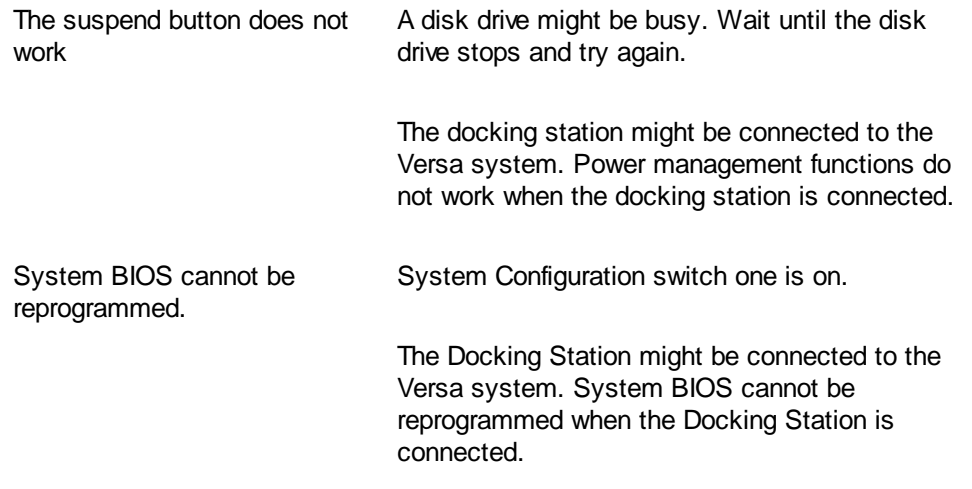

*Created with the Personal Edition of HelpNDoc: [Free HTML Help documentation generator](https://www.helpndoc.com)*

## <span id="page-52-0"></span>**Start-Up Problems**

The system displays an invalid configuration error message at power on when the following conditions exist:

- current configuration information does not match configuration information stored in [memory](#page-61-1), such as when an internal option is added
- · the system loses configuration information.

If either of these conditions exists, the system displays an "invalid configuration information" message. To continue start-up procedures, press **F1** and run Auto Setup to set current system parameters.

If an error message appears before the operating system starts, look up the error message in the following table. Follow the instructions. If you see other error messages, the [hardware](#page-61-7) might need repair.

*Note: When the system detects an error related to display devices, the system cannot use either the LCD or a CRT as a display. The system warns you by beeping.* 

#### **POST Error Messages**

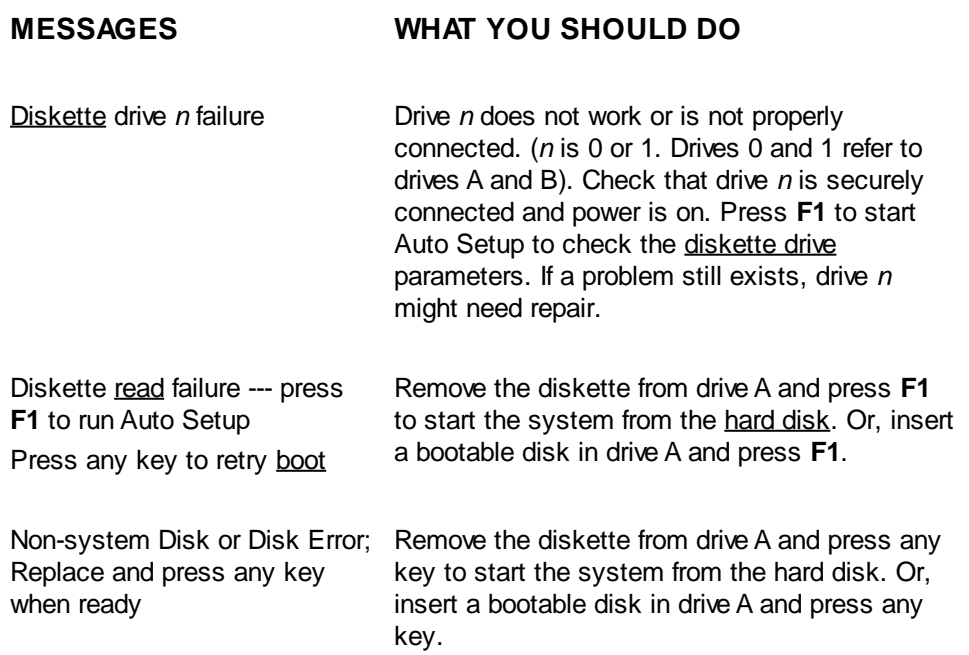

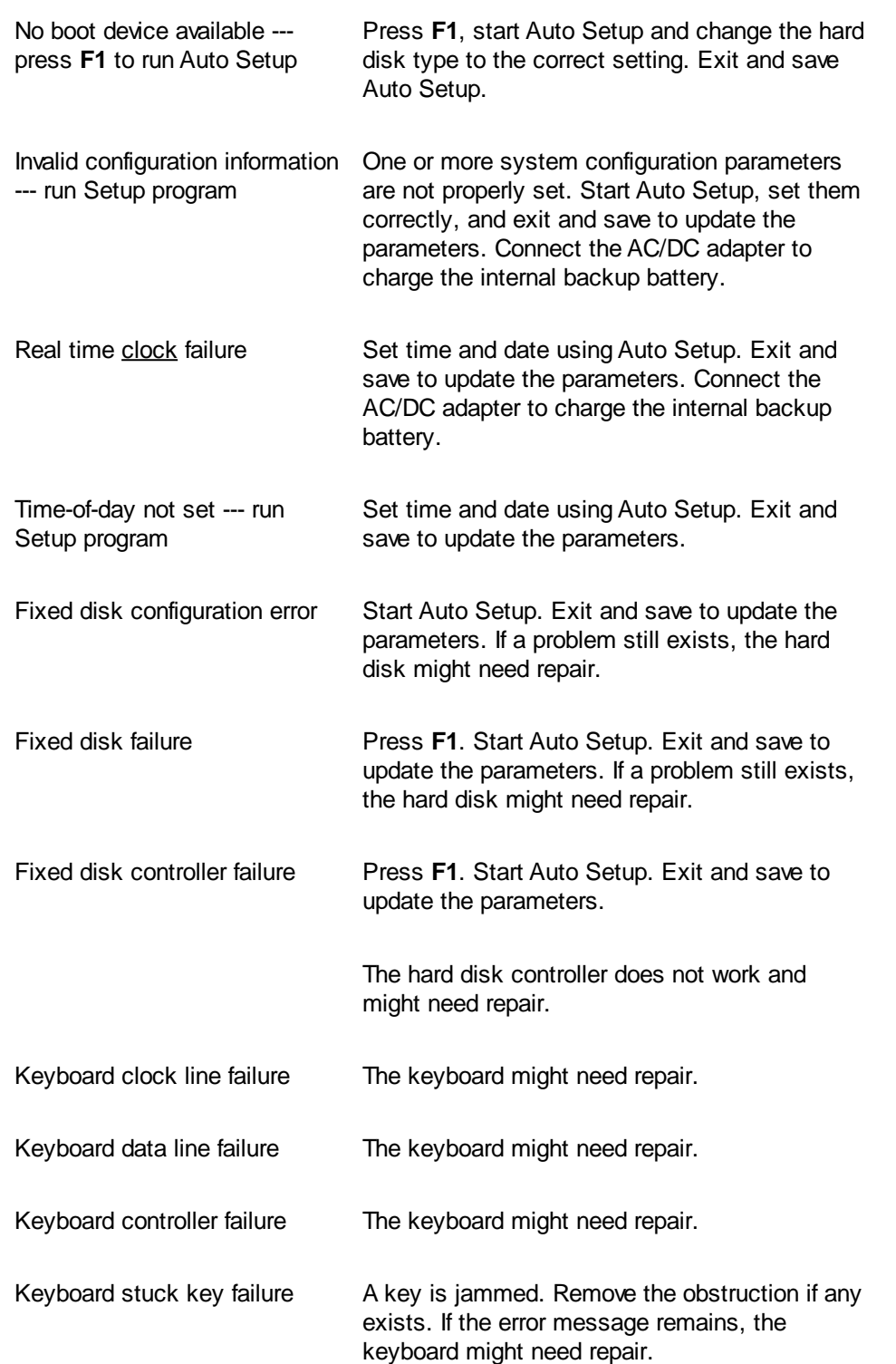

#### *Created with the Personal Edition of HelpNDoc: [Free help authoring tool](https://www.helpndoc.com/help-authoring-tool)*

## <span id="page-53-0"></span>**If You Need Assistance**

If you have a problem with your computer, first review the checklist and troubleshooting table in the previous section.

If you still have a problem, call the NEC Technical Support Center (TSC), toll free, at 1-800-388-8888. Direct technical assistance is available Monday through Friday, between 8:30 a.m. and 8:00 p.m. eastern time.

Your system is supplied with remote diagnostic software. If you purchased a modem to use with your

system, a TSC technician may be able to diagnose the system remotely.

#### **Related Topics:**

[Direct Technical Support](#page-54-0) [Remote Technical Support](#page-54-1)

*Created with the Personal Edition of HelpNDoc: [Full-featured Documentation generator](https://www.helpndoc.com)*

## <span id="page-54-0"></span>**Direct Technical Support**

When TSC receives a call from you, a technician attempts to diagnose your problem over the telephone. The technician determines if your problem requires troubleshooting your system remotely with the Remote Support Session software that comes on your NEC Hardware Utilities diskette.

*Created with the Personal Edition of HelpNDoc: [Create help files for the Qt Help Framework](https://www.helpndoc.com/feature-tour/create-help-files-for-the-qt-help-framework)*

## <span id="page-54-1"></span>**Remote Technical Support**

Remote Support Session allows the technician to diagnose your system from a TSC computer. Use of this utility requires the connection of your modem to a telephone line.

If the Remote Support Session software is required, the technician asks you for your phone number and instructs you to prepare your system for remote support.

Follow these steps to prepare your system for remote support. A modem must be installed in the system and connected to a telephone line.

- **1.** With the system power off, insert the NEC Hardware Utilities diskette into drive A..
- **2.** Turn on system power. A menu appears.
- **3.** Type **2** to select "Remote Support Session." Your screen displays "Wait Dial-In Set" and a message indicating that the system is waiting for the remote dial-in.

*Note: Do not touch the keyboard while waiting for the remote dial-in.*

To cancel the remote dial-in, remove the diskette and simultaneously press **Ctrl Alt Del**.

Remote Support Session has the following features:

- The remote screen (technician's screen) looks like your computer's screen.
- · The technician can access data, run and control applications on your system, and print reports using the remote keyboard and mouse. Or the technician can simply observe the operations of your computer.
- · You can simultaneously view what the technician sees on the remote screen.
- The technician can view your keystrokes and whatever appears on your screen.

*Created with the Personal Edition of HelpNDoc: [What is a Help Authoring tool?](https://www.helpauthoringsoftware.com)*

## <span id="page-54-2"></span>**Specifications - Specifications**

These specifications are standard except where noted.

## **System Processor**

Versa 40E/40EP/40EC/40ECP - SL Enhanced i486 DX2-40 Versa 50E/50EP/50EC/50ECP - SL Enhanced i486 DX2-50

## **Random Access Memory (RAM)**

Standard Size - 4-MB high-speed Optional — expandable in 4-MB, 8-MB 12-MB, or 16-MB increments Video RAM - 1 MB Cache RAM - 8 KB

## **Read-Only Memory (ROM)**

256 KB

## **Calendar Clock**

Year/month/day/hour/minute/second maintained by internal back-up battery

## **Display**

#### [Monochrome](#page-62-1) Models

Super-twisted nematic (STN), cold cathode fluorescent tube (CCFT) sidelit LCD

- Black-and-white 64 shades
- [Interface](#page-61-6) Super VGA
- $Resolution$  640 x 480 [pixel](#page-62-10) display
- Dot Pitch  $-$  0.30 mm by 0.30 mm (0.012 in. by 0.012 in.)
- Viewing Area 192 mm by 144 mm (7.56 in. by 5.67 in.)
- Aspect Ratio -4:3 (or true CRT aspect ratio)

#### Color Models

Thin-film transistor (TFT), cold cathode fluorescent tube (CCFT) backlit LCD

 $Color - 256 colors out of 256,000 colors$ 

CRT – 256 colors out of 262,144 colors

- Interface Super VGA
- Resolution  $-$  640 x 480 pixel display
- Dot Pitch  $-$  0.30 mm by 0.30 mm (0.012 in. by 0.012 in.)
- Viewing Area 192 mm by 144 mm (7.56 in. by 5.67 in.)
- Aspect Ratio 4:3 (or true CRT aspect ratio)

## **Keyboard**

Built-in, 83 keys with standard QWERTY-key layout, 79 keys for U.K. and Germany

- **[Function Keys](#page-61-5)** 12 keys
- [Cursor](#page-60-2) Control Keys 8 keys: arrow keys arranged in inverted T layout
- Numeric Keypad embedded
- Fn Key function key for ROM-based key functions

## **I/O Facilities**

Six integrated interfaces

- [Parallel](#page-62-6) 25-pin enhanced parallel port
- [Serial](#page-63-2) [RS-232C](#page-63-3) port, supports asynchronous communication, up to 9600 bps, 9-pin connector
- CRT supports VGA CRTs; supports [enhanced VGA](#page-61-9) for some applications
- Mouse supports PS/2-type mouse
- Keyboard supports PS/2-type keyboard
- Expansion connects the docking station

## **Diskette Drive**

Standard 1.44-MB drive

- $Size 3.5$  inch
- Capacity  $-$  720 KB or 1.44 MB
- Access Time (average) 94 ms
- Transfer Rate 500k bps (with 1.44-MB diskettes)
- Interleave 1:1

## **Hard Disk Drive**

Internal 2.5-inch, 120-MB, 209-MB, 250-MB, or 340-MB drive

#### **Power**

AC/DC Adapter

Input Voltage ¾ 100 to 240 volts (V) AC, 50 or 60 Hz, 1.0 - 0.5 A Output Voltage — 11.5 V DC, 1.7/2.8 A 13.5 V DC, 1.5 A

Battery Pack

Output Voltage — 7.2 V DC

Capacity  $-3.800$  mAH

Battery Life — Approximately 3.0 (monochrome) or 2.0 (color) hours under typical operating conditions

Recharging Time

¾ Approximately 1.5 hours when the system is off

¾ Approximately 2.6 hours when the system is on

Bridge Battery

¾ Backs up [memory](#page-61-1) contents and system status for up to 5 minutes under Suspend [mode](#page-62-2)

## **Dimensions**

System Unit

Width — 11.69 in. (297 mm)

- Depth 9.33 in. (237 mm)
- $Height 2.098$  in. (53.3 mm)

Battery Pack

- $Width 4.2$  in. (108 mm)
- Depth  $4.5$  in. (114.5 mm)
- $Height 0.85$  in. (21.8 mm)

## **Weight**

Monochrome Models  $-6.2$  lb (2.8 kg)

Color Models  $-6.9$  lb (3.1 kg)

Battery Pack  $-$  1.16 lb (527.6 g)

## **Recommended Environment**

#### **Operation**

- Temperature  $-41^\circ$  to 95°F (5° to 35°C)
- Relative Humidity 20% to 80% (No condensation)

#### Storage

- Temperature  $-$  -4 $\degree$  to 104 $\degree$ F (-20 $\degree$  to 40 $\degree$ C)
- Relative Humidity 20% to 80% (No condensation)

*Created with the Personal Edition of HelpNDoc: [Single source CHM, PDF, DOC and HTML Help creation](https://www.helpndoc.com/help-authoring-tool)*

## <span id="page-57-0"></span>**PCMCIA Support - PCMCIA Support**

This section describes how your Versa system interacts with PCMCIA cards.

PCMCIA is an industry standard allowing for the interchangeability of peripheral devices, such as modems, between portable computers. PCMCIA cards are available in credit-card sized fax/modem, LAN, and storage integrated cards.

These cards fit into the PCMCIA slots of your system. The 68-pin slots support any of the various kinds of PCMCIA cards. Now using peripherals is as easy as inserting a diskette into a diskette drive. The objective for PCMCIA is the ability to plug and play multiple cards into multiple systems.

## **Card Types**

PCMCIA cards are measured 3 3/8" long by 2 1/8" wide and come in three types. Type I is 3.3 mm thick, Type II is 5.0 mm, and Type III is 10.5 mm thick. Most cards and slots are Type II compatible. Type I cards fit in Type II slots but Type II cards cannot plug into Type I slots.

Type I cards usually function as storage devices and Type II cards as modems and LANs. Type I and II extended cards are also available offering added functionality, such as LAN adapters, modem jacks, and antennas. Type III cards can potentially provide advanced I/O connectivity, enhanced storage, and perform multiple functions.

## **Services**

Card Services, a software interface, manages the automatic allocation of system resources. It detects a PCMCIA card when it is installed or removed. Card Services also provides an interface to other software in order to load any necessary hardware drivers.

Socket Services, a BIOS software interface, isolates driver software from the hardware. It provides a variety of system specific functions, such as system slot detection and card detection while the system is operating.

## **Software**

PCMCIA cards operate in a variety of operating system environments. Cards can be inserted or removed while the operating system is responding to ther peripheral needs. Any applications need to be aware that the resources, the cards, can be removed or reinstalled at any time.

Your system offers full use of the PCMCIA slots under MS-DOS, Windows, and Windows for Pen Computing. The Versa system has two Type II slots stacked vertically to support either two Type II cards or one Type III cards. Supported cards can be installed or removed while the system is on.

QuickSwap™ guarantees that the operating system interacts with any NEC-approved cards. Any data transfers are secured even if the card is removed at the time of transfer. The interaction of applications with cards depends on the individual sofware. For example, some modem applications perform reasonably well when the card is removed during data transmission. Other applications need to acknowledge the constant presence of modem hardware.

Your system has been configured to support a variety of PCMCIA cards. The AUOTEXEC.BAT, CONFIG.SYS, and WIN.INI files contain and load the PCMCIA drivers. You can modify these files using a text editor to remove any drivers in order to free up needed memory. Before any modification, make a backup of each original file. See your operating system documentation for information on editing these files.

## **Memory/Storage**

When you insert a memory/storage card in the Versa system, it appears as a unique drive, depending on the type of card and the slot you are using. The following list provides the different drive designations.

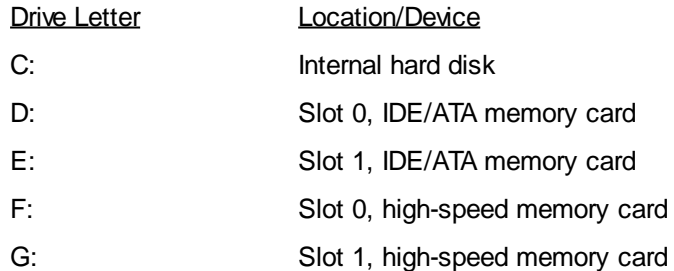

## **Communications**

You can use both fax/modem and network PCMCIA cards with your Versa system. The following information should help you get the best system performance

#### **Fax/Modem**

You can insert a fax/modem card in either slot 0 or slot 1.

*Note: Always insert the fax/modem card before using your fax/modem software application. If you start the application before inserting the fax/modem card, the application will not find the card.*

The factory default COM port/interrupt setting for the fax/modem is COM2/IRQ3. **Network**

You can insert a network card in either slot 0 or slot 1. The default memory address/interrupt setting for the network card is memory address DC000/IRQ5.

If the Versa system is docked in the docking station and a PCMCIA LAN card is installed, the card might conflict with the memory address area used by the docking station.

*Created with the Personal Edition of HelpNDoc: [Easily create Web Help sites](https://www.helpndoc.com/feature-tour)*

## <span id="page-59-0"></span>**NEC Communnications Assistant**

The NEC Communications Assistant file provides technical assistance on various topics when communication problems occur. It offers useful troubleshooting information and an indexed list of tips and techniques. Covered topics include a range of telecommunication areas such as

- · modem "HotSwapping"
- · LAN reconnection
- · Token-Ring configuration management
- connection management.

Connection management includes telephone line connections, how telephone line quality affects the connection, what signal strength is, and how battery power and handshaking affects transmission. Other information includes a primer on baud rates.

*Created with the Personal Edition of HelpNDoc: [Free Qt Help documentation generator](https://www.helpndoc.com)*

## <span id="page-59-1"></span>**Glossary of Terms**

[application program](#page-60-3) [BIOS](#page-60-6) [boot](#page-60-4) [clock](#page-60-7) [communications program](#page-60-8) [cursor](#page-60-2) [data files](#page-60-5) [default](#page-60-1) **[diskette](#page-60-0)** [diskette drive](#page-61-3) [enhanced VGA](#page-61-9) [function keys](#page-61-5) [hard disk](#page-61-2) [hardware](#page-61-7) [hot key](#page-61-4) [interface](#page-61-6) [kilobyte](#page-61-0) [load](#page-61-8) [megabyte](#page-61-10) [memory](#page-61-1) [microprocessor](#page-62-0) [mode](#page-62-2) [modem](#page-62-5) [monochrome](#page-62-1) [parallel](#page-62-6) [parameter](#page-62-8) [password](#page-62-9) [peripheral](#page-62-4) [pixel](#page-62-10) [ports](#page-62-3) [program](#page-62-7) [prompt](#page-63-4)

[random access memory](#page-63-5) [read](#page-63-0) [read-only memory](#page-63-6) [resetting](#page-63-7) [resolution](#page-63-1) [RS-232C](#page-63-3) [serial](#page-63-2) write

*Created with the Personal Edition of HelpNDoc: [Easily create Qt Help files](https://www.helpndoc.com/feature-tour)*

<span id="page-60-3"></span>[Program](#page-62-7) designed for a specific purpose, such as a word processor, spreadsheet, or a data base.

*Created with the Personal Edition of HelpNDoc: [Easily create iPhone documentation](https://www.helpndoc.com/feature-tour/iphone-website-generation)*

<span id="page-60-6"></span>Basic Input/Output System. A collection of computer routines, usually burnt into ROM, to control real-time [clock](#page-60-7), keyboard, disk drives, video display and other [peripheral](#page-62-4) devices.

*Created with the Personal Edition of HelpNDoc: [Easily create EBooks](https://www.helpndoc.com/feature-tour)*

<span id="page-60-4"></span>To start up the system with a [diskette](#page-60-0) or [hard disk](#page-61-2) containing MS-DOS files.

*Created with the Personal Edition of HelpNDoc: [Easily create HTML Help documents](https://www.helpndoc.com/feature-tour)*

<span id="page-60-7"></span>Electronic timer used to synchronize computer operations.

*Created with the Personal Edition of HelpNDoc: [Free Web Help generator](https://www.helpndoc.com)*

<span id="page-60-8"></span>An [application program](#page-60-3) that lets you use the [modem](#page-62-5) to communicate with other computers.

*Created with the Personal Edition of HelpNDoc: [Easily create iPhone documentation](https://www.helpndoc.com/feature-tour/iphone-website-generation)*

<span id="page-60-2"></span>A movable image on the display screen that indicates where the next entered data will appear.

*Created with the Personal Edition of HelpNDoc: [Easy CHM and documentation editor](https://www.helpndoc.com)*

<span id="page-60-5"></span>Files created when application programs are used.

*Created with the Personal Edition of HelpNDoc: [Create cross-platform Qt Help files](https://www.helpndoc.com/feature-tour/create-help-files-for-the-qt-help-framework)*

<span id="page-60-1"></span>A preprogrammed value the system uses if a different value is not specified.

*Created with the Personal Edition of HelpNDoc: [Create HTML Help, DOC, PDF and print manuals from 1 single](https://www.helpndoc.com/help-authoring-tool) [source](https://www.helpndoc.com/help-authoring-tool)*

<span id="page-60-0"></span>The 3 1/2-inch diskette has a hard plastic jacket and an automatic shutter to protect it from warping, fingerprints, and dust.

*Created with the Personal Edition of HelpNDoc: [Easily create iPhone documentation](https://www.helpndoc.com/feature-tour/iphone-website-generation)*

<span id="page-61-3"></span>A magnetic drive that writes to and retrieves data from a diskette.

*Created with the Personal Edition of HelpNDoc: [Free Qt Help documentation generator](https://www.helpndoc.com)*

<span id="page-61-9"></span>A video [interface](#page-61-6) that offers more colors and higher [resolution](#page-63-1) than VGA.

*Created with the Personal Edition of HelpNDoc: [Write eBooks for the Kindle](https://www.helpndoc.com/feature-tour/create-ebooks-for-amazon-kindle)*

<span id="page-61-5"></span>The set of keys on the keyboard (usually F1 through F12) that allow you to get help or error message information, or quickly select a frequently used command.

*Created with the Personal Edition of HelpNDoc: [Free Web Help generator](https://www.helpndoc.com)*

<span id="page-61-2"></span>A rigid magnetic storage device that provides fast access to stored data.

*Created with the Personal Edition of HelpNDoc: [Full-featured Documentation generator](https://www.helpndoc.com)*

<span id="page-61-7"></span>The electrical and mechanical parts from which a computer is made.

*Created with the Personal Edition of HelpNDoc: [Single source CHM, PDF, DOC and HTML Help creation](https://www.helpndoc.com/help-authoring-tool)*

<span id="page-61-4"></span>A combination of two or three keys that you press simultaneously for a particular function.

*Created with the Personal Edition of HelpNDoc: [Easily create PDF Help documents](https://www.helpndoc.com/feature-tour)*

<span id="page-61-6"></span>A connection that enables two devices to communicate.

*Created with the Personal Edition of HelpNDoc: [Write EPub books for the iPad](https://www.helpndoc.com/create-epub-ebooks)*

<span id="page-61-0"></span>1024 bytes

*Created with the Personal Edition of HelpNDoc: [iPhone web sites made easy](https://www.helpndoc.com/feature-tour/iphone-website-generation)*

<span id="page-61-8"></span>To enter a program into the computer's [memory](#page-61-1) from a storage device.

*Created with the Personal Edition of HelpNDoc: [Free help authoring tool](https://www.helpndoc.com/help-authoring-tool)*

<span id="page-61-10"></span>1, 048, 576 bytes

*Created with the Personal Edition of HelpNDoc: [Easily create EBooks](https://www.helpndoc.com/feature-tour)*

<span id="page-61-1"></span>An electronic part of a computer that stores information.

*Created with the Personal Edition of HelpNDoc: [Easily create HTML Help documents](https://www.helpndoc.com/feature-tour)*

<span id="page-62-0"></span>The principal component of a microcomputer, it is a semiconductor central processing unit. It contains an arithmetic logic unit, control logic, and control memory unit.

*Created with the Personal Edition of HelpNDoc: [Easy to use tool to create HTML Help files and Help web sites](https://www.helpndoc.com/help-authoring-tool)*

<span id="page-62-2"></span>A method of operation; for example, the Versa operates in either normal or power-saving modes.

*Created with the Personal Edition of HelpNDoc: [Easily create EBooks](https://www.helpndoc.com/feature-tour)*

<span id="page-62-5"></span>A device that links computers over a telephone line.

*Created with the Personal Edition of HelpNDoc: [Single source CHM, PDF, DOC and HTML Help creation](https://www.helpndoc.com/help-authoring-tool)*

<span id="page-62-1"></span>A video display that features different shades of a single color.

*Created with the Personal Edition of HelpNDoc: [Free EPub producer](https://www.helpndoc.com/create-epub-ebooks)*

<span id="page-62-6"></span>Interface that communicates eight bits at a time.

*Created with the Personal Edition of HelpNDoc: [Benefits of a Help Authoring Tool](https://www.helpauthoringsoftware.com)*

<span id="page-62-8"></span>A variable or symbol that is given a constant value for a specified application and that might designate the application.

*Created with the Personal Edition of HelpNDoc: [Easily create Web Help sites](https://www.helpndoc.com/feature-tour)*

<span id="page-62-9"></span>A string of entered characters a system requires before it grants access privileges.

*Created with the Personal Edition of HelpNDoc: [Generate Kindle eBooks with ease](https://www.helpndoc.com/feature-tour/create-ebooks-for-amazon-kindle)*

<span id="page-62-4"></span>Input or output device not under direct computer control.

*Created with the Personal Edition of HelpNDoc: [Easy to use tool to create HTML Help files and Help web sites](https://www.helpndoc.com/help-authoring-tool)*

<span id="page-62-10"></span>Picture element. The tiny dots that make up a screen image.

*Created with the Personal Edition of HelpNDoc: [Free Web Help generator](https://www.helpndoc.com)*

<span id="page-62-3"></span>Interfaces between the [microprocessor](#page-62-0) and external devices.

*Created with the Personal Edition of HelpNDoc: [Single source CHM, PDF, DOC and HTML Help creation](https://www.helpndoc.com/help-authoring-tool)*

<span id="page-62-7"></span>A set of instructions written in computer language that tells the computer how to perform some task.

*Created with the Personal Edition of HelpNDoc: [Easy CHM and documentation editor](https://www.helpndoc.com)*

<span id="page-63-4"></span>A special symbol indicating the beginning of an input line. Also a message that appears on the screen indicating that a certain action must be taken.

*Created with the Personal Edition of HelpNDoc: [Write EPub books for the iPad](https://www.helpndoc.com/create-epub-ebooks)*

<span id="page-63-5"></span>Temporary [read](#page-63-0)/write memory that stores information only when the computer is on.

*Created with the Personal Edition of HelpNDoc: [Create cross-platform Qt Help files](https://www.helpndoc.com/feature-tour/create-help-files-for-the-qt-help-framework)*

<span id="page-63-0"></span>To extract data from a storage device such as a diskette.

*Created with the Personal Edition of HelpNDoc: [News and information about help authoring tools and](https://www.helpauthoringsoftware.com) [software](https://www.helpauthoringsoftware.com)*

<span id="page-63-6"></span>Permanent computer memory that cannot be written to.

*Created with the Personal Edition of HelpNDoc: [Easily create CHM Help documents](https://www.helpndoc.com/feature-tour)*

<span id="page-63-7"></span>The process of returning a device to zero (or off) or to an initial or arbitrarily selected condition.

*Created with the Personal Edition of HelpNDoc: [Benefits of a Help Authoring Tool](https://www.helpauthoringsoftware.com)*

<span id="page-63-1"></span>The degree of clarity of a screen image. Video display resolution is determined by the number of pixels on the screen. Resolution is usually given in terms of pixels by scan lines, 640 x 480, for example. See [pixel.](#page-62-10)

*Created with the Personal Edition of HelpNDoc: [Create HTML Help, DOC, PDF and print manuals from 1 single](https://www.helpndoc.com/help-authoring-tool) [source](https://www.helpndoc.com/help-authoring-tool)*

<span id="page-63-3"></span>Standard interface for [serial](#page-63-2) devices.

*Created with the Personal Edition of HelpNDoc: [Write eBooks for the Kindle](https://www.helpndoc.com/feature-tour/create-ebooks-for-amazon-kindle)*

<span id="page-63-2"></span>An interface that communicates information one bit at a time.

#### #**write**

To record or store information in a file on a storage device.

*Created with the Personal Edition of HelpNDoc: [Full-featured multi-format Help generator](https://www.helpndoc.com/help-authoring-tool)*